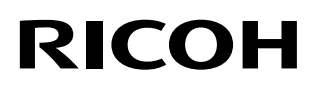

# **Впечатывающее устройство RICOH fi-890PRF/PRB**

## **Руководство по эксплуатации**

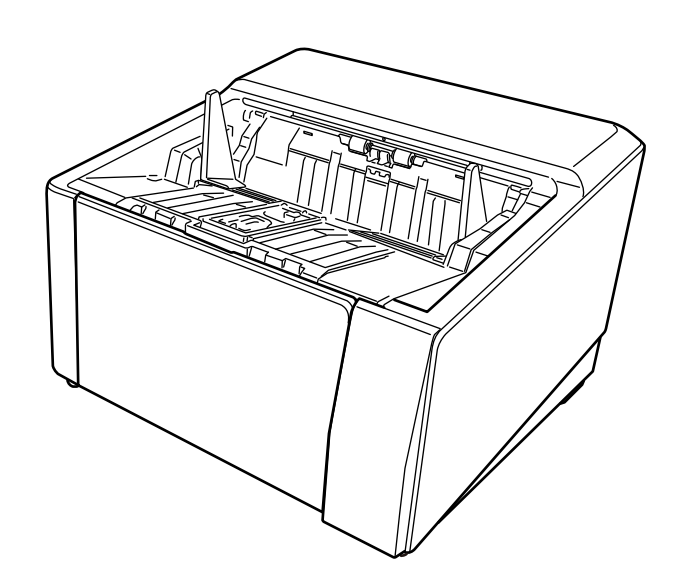

Благодарим за покупку данного продукта.

Данный продукт доступен для установки в качестве дополнения на RICOH fi-8950/fi-8930/fi-8820. Он может печатать текст (например, буквенно-числовые символы) на документе после сканирования. В данном руководстве описываются базовые операции и плановое техническое обслуживание следующих двух впечатывающих устройств. Пользуйтесь продуктом надлежащим образом в соответствии с руководством.

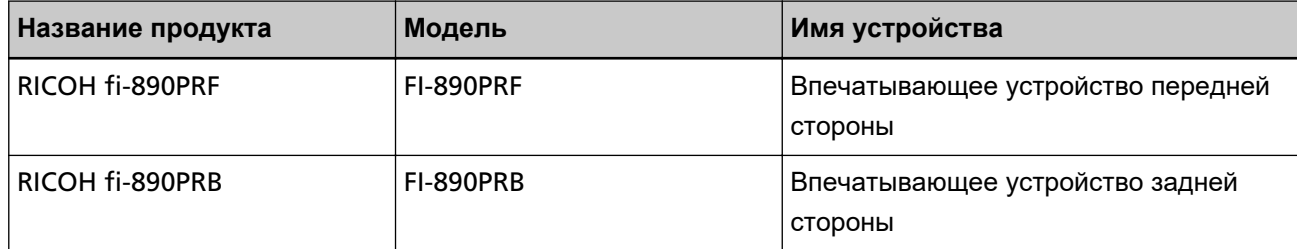

Информацию об использовании RICOH fi-8950/fi-8930/fi-8820 смотрите на Setup DVD-ROM, который прилагается к "Руководство по эксплуатации RICOH fi-8950/fi-8930/fi-8820".

Надеемся, данное руководство позволит вам использовать продукт наиболее эффективно.

## **Товарные знаки**

Microsoft, Windows и Windows Server являются товарными знаками группы компаний Microsoft. PaperStream является зарегистрированным товарным знаком или товарным знаком компании PFU Limited в Японии.

Другие названия компаний и названия продуктов являются зарегистрированными товарными знаками или товарными знаками соответствующих компаний.

## **Производитель**

PFU Limited

YOKOHAMA i-MARK PLACE, 4-5 Minatomirai 4-chome, Nishi-ku, Yokohama-shi, Kanagawa 220-8567 Japan.

## **Дата выпуска/выпустившая компания**

Дата выпуска: Ноябрь 2023 г. Выпущено: PFU Limited Модель регулирования: P3830D © PFU Limited 2023

## **Информация о безопасности**

Прилагаемое руководство "Меры безопасности" содержит важную информацию о безопасном и надлежащем использовании продукта.

Перед использованием сканера прочитайте и уясните эту информацию.

## **Сокращения, используемые в данном руководстве**

Операционные системы и продукты в данном руководстве обозначаются следующим образом.

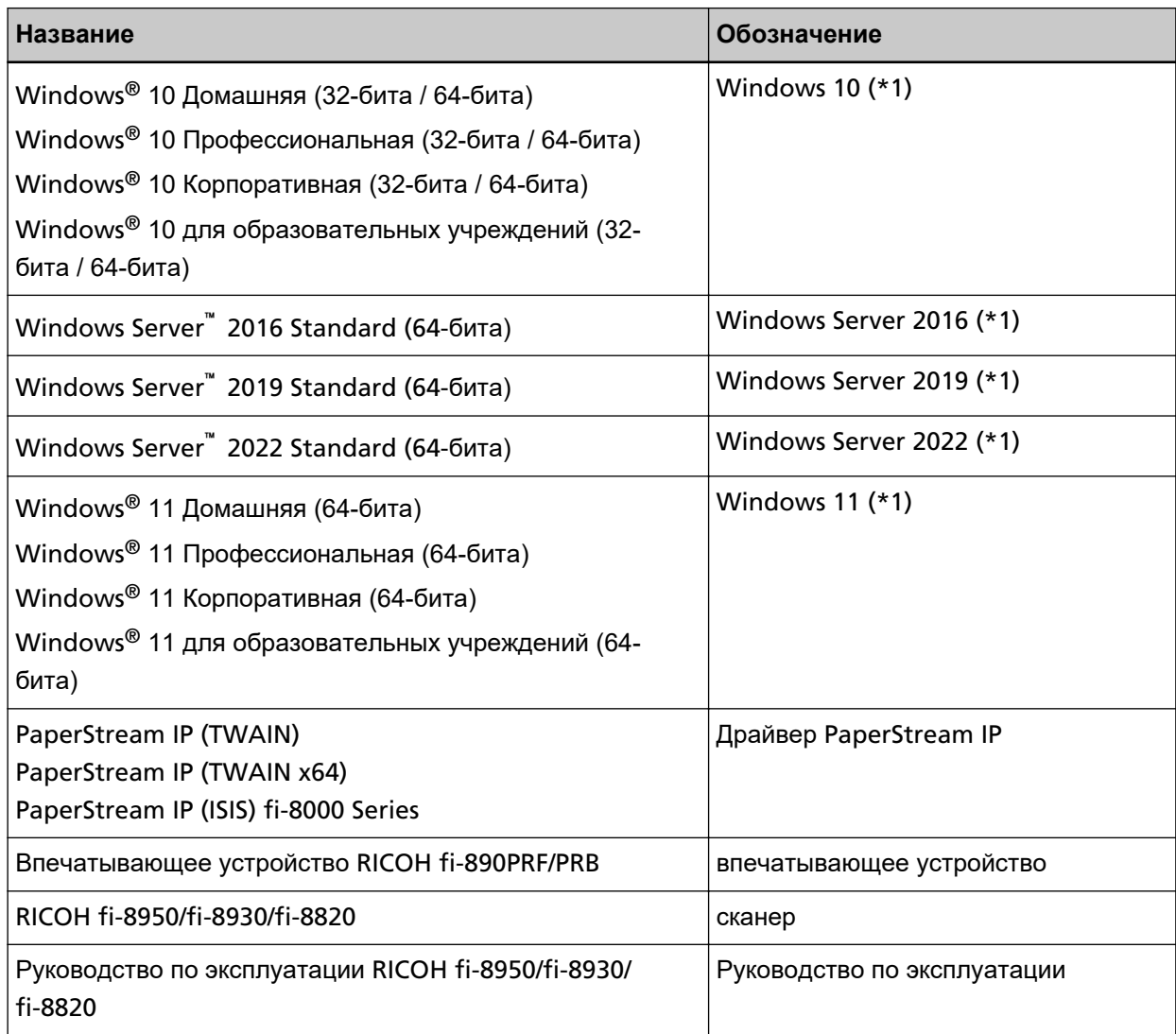

**\*1:**Когда нет разницы между различными версиями вышеперечисленных операционных систем, используется общий термин "Windows".

## **Символы со стрелками в данном руководстве**

Символы правой стрелки  $(\rightarrow)$  используются для разделения значков или параметров меню, которые необходимо выбрать в последовательности.

**Пример:**Нажмите меню [Пуск] → [Панель управления].

## **Примеры экранов в этом руководстве**

Снимки экранов продуктов Microsoft приводятся с разрешения корпорации Microsoft. Примеры экранов в данном руководстве могут быть изменены без предварительного уведомления в целях усовершенствования продукта.

Если фактический отображаемый экран отличается от примеров экрана в данном руководстве, работайте в соответствии с действительным отображаемым экраном, одновременно обращаясь к руководству пользователя, используемого приложения сканера.

Примеры экранов используемых в данном руководстве являются экранами драйвера PaperStream IP.

Снимки экранов, используемые в этом руководстве, приводятся для Windows 10. Фактические окна и операции могут отличаться в зависимости от операционной системы. Обратите внимание, что экраны и операции могут также отличаться от приведенных в данном руководстве после обновления программного приложения сканера. В этом случае смотрите руководство, предоставляемое при обновлении программного обеспечения.

## **Примечание**

- Содержание данного руководства может изменяться без предварительного уведомления.
- PFU Limited не несет ответственности за случайные или косвенные убытки, возникшие в результате использования данного продукта, а также за любые претензии третьих лиц.
- Копирование содержания данного руководства, полностью или частично, а также приложений сканера запрещено законом об авторском праве.

# Содержание

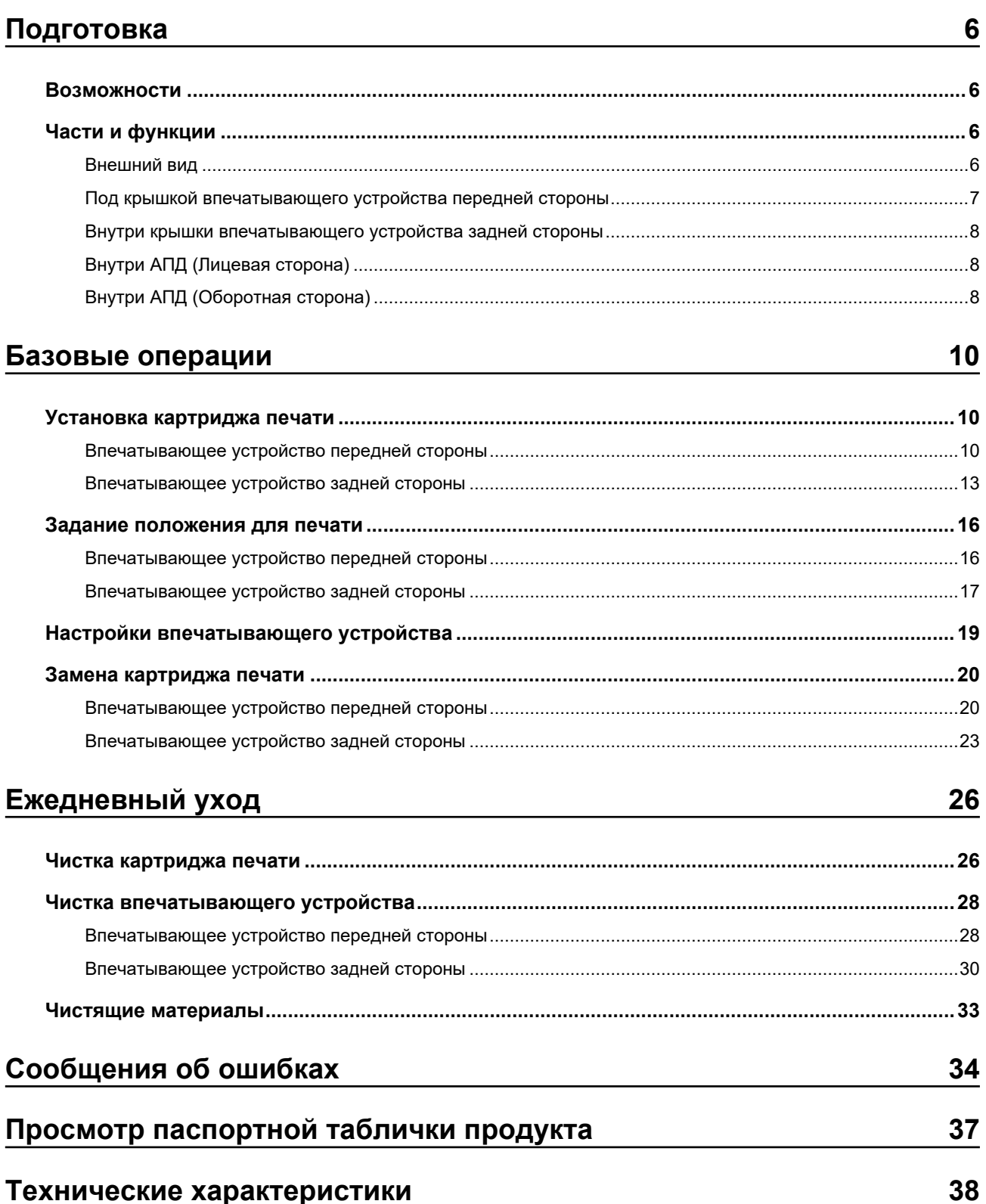

# <span id="page-5-0"></span>**Подготовка**

## **Возможности**

С установленным на сканере Впечатывающим устройством вы можете печатать на сканированном с использованием АПД документе алфавитно-цифровую строку.

Эта возможность помогает вам формировать сканированные документы с напечатанными на нем именем, датой, серийным номером.

Впечатывающее устройство передней стороны печатает строку символов на передней части документа, а Впечатывающее устройство задней стороны — на задней.

## **Части и функции**

## **СОВЕТ**

Для получения информации о названиях и функциях частей сканера смотрите руководство по эксплуатации сканера.

## **Внешний вид**

● **При установленном впечатывающем устройстве передней стороны**

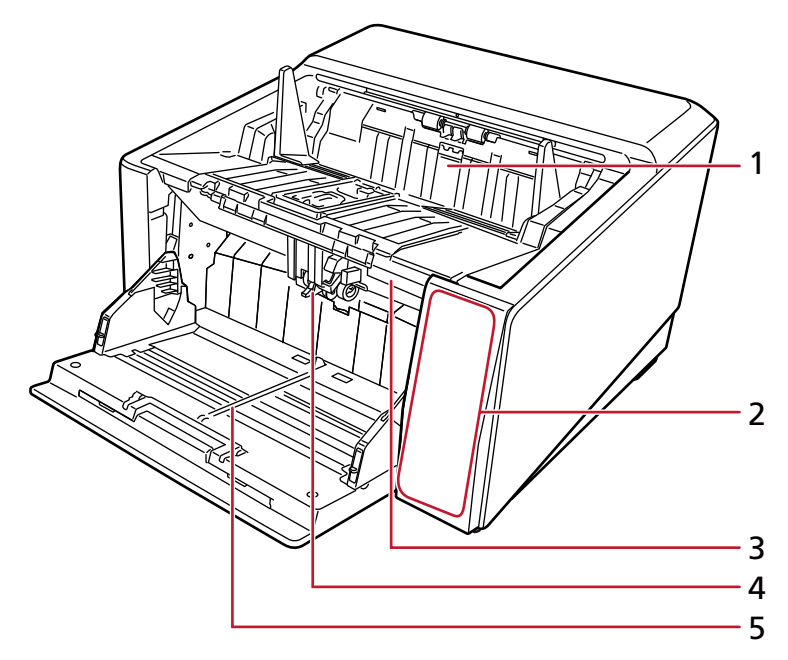

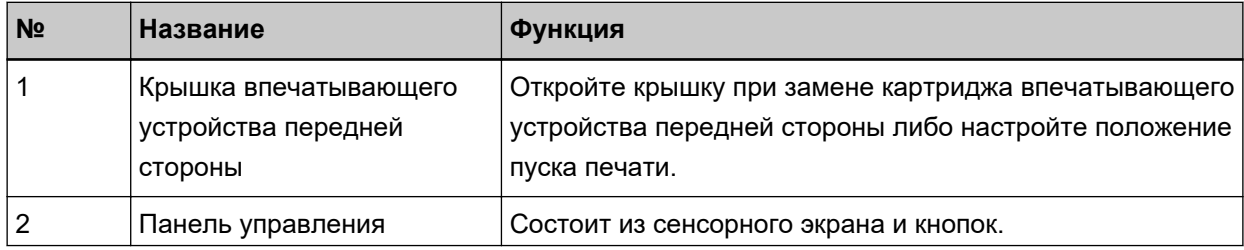

<span id="page-6-0"></span>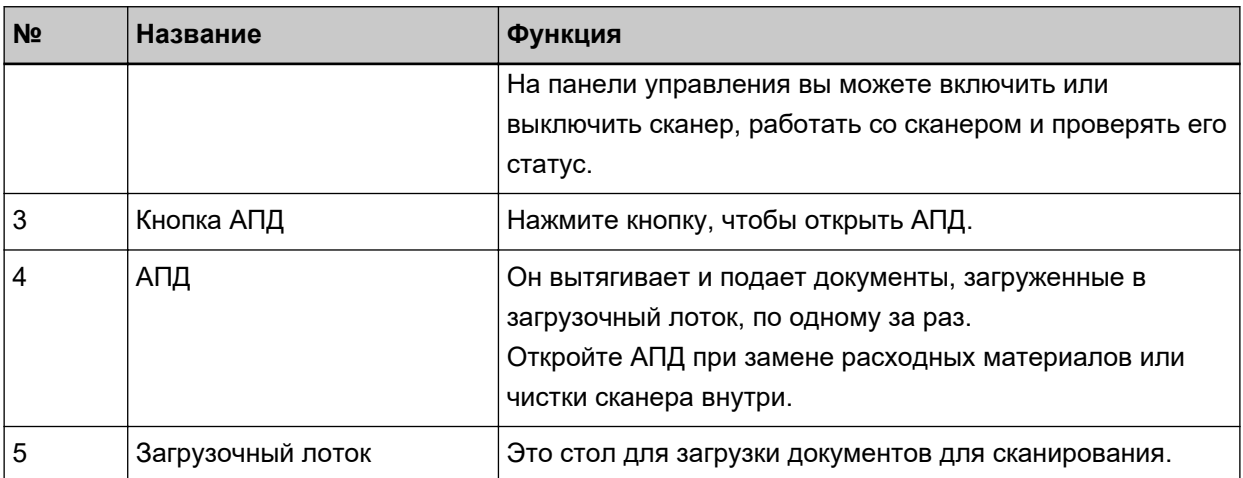

## ● **При установленном впечатывающем устройстве задней стороны**

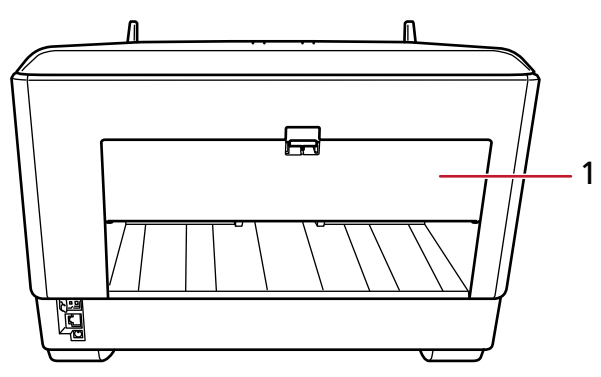

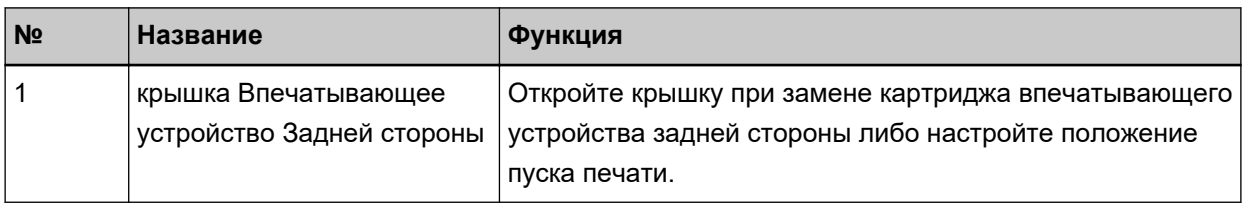

## **Под крышкой впечатывающего устройства передней стороны**

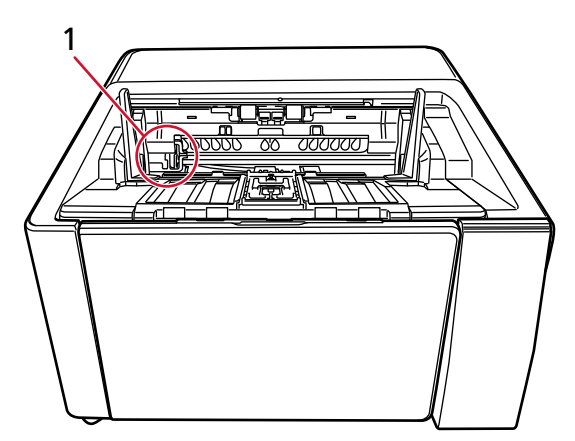

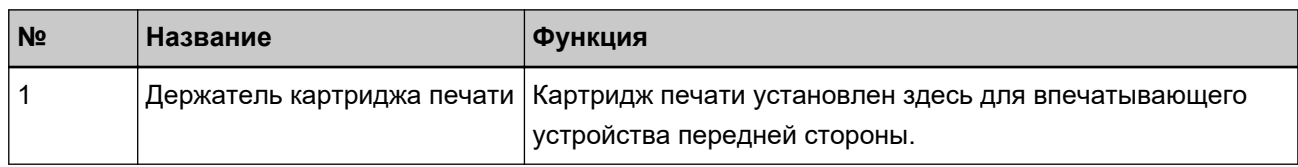

## <span id="page-7-0"></span>**Внутри крышки впечатывающего устройства задней стороны**

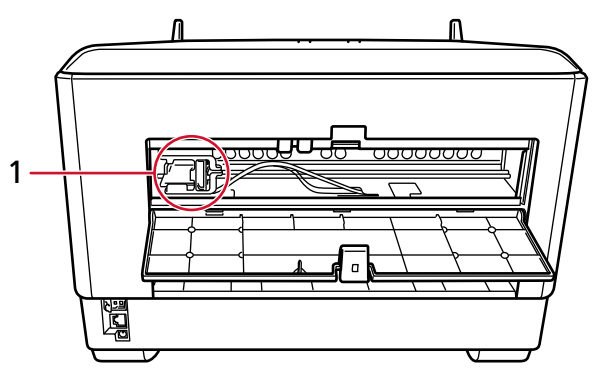

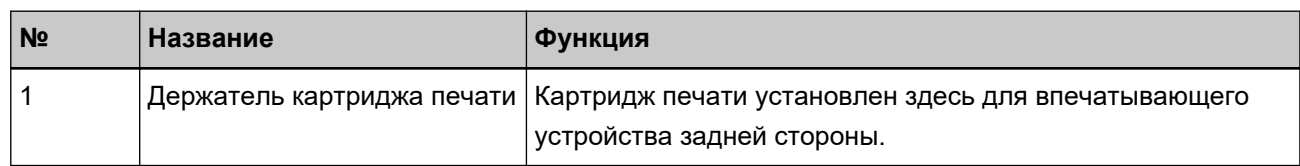

## **Внутри АПД (Лицевая сторона)**

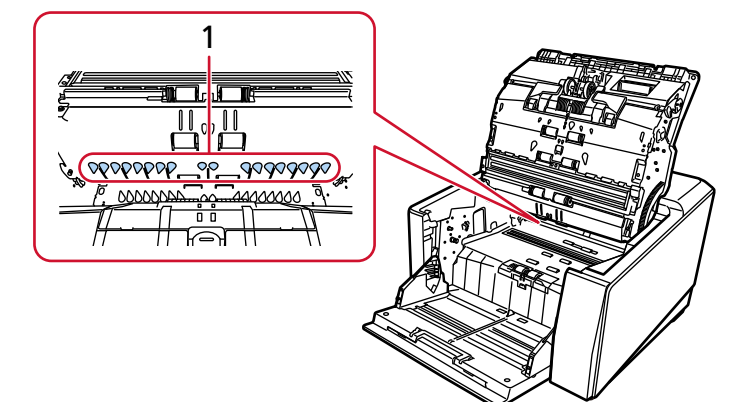

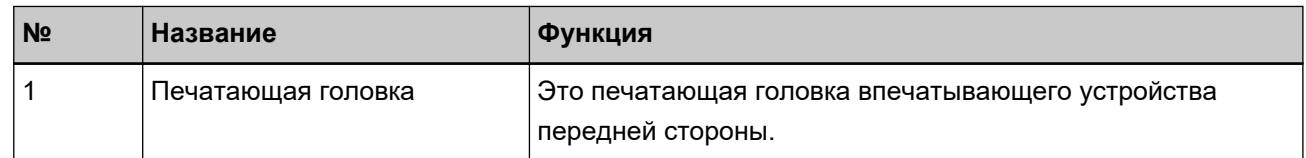

## **Внутри АПД (Оборотная сторона)**

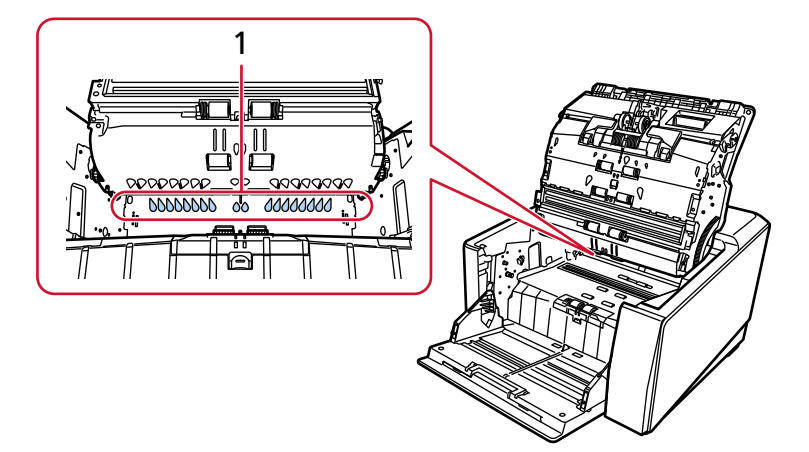

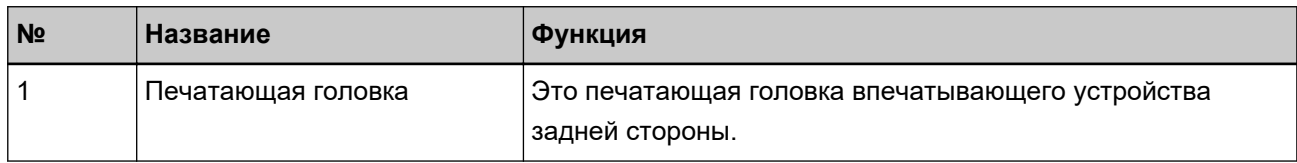

## <span id="page-9-0"></span>**Базовые операции**

## **Установка картриджа печати**

Установите картридж печати по следующей процедуре.

## **ВНИМАНИЕ**

При установки картриджа печати следите за правильностью ориентации.

## **Впечатывающее устройство передней стороны**

- **1 Выключите сканер и отсоедините кабель питания.**
- **2 Пальцем нажмите вниз язычок сверху по центру крышки впечатывающего устройства передней стороны, затем потяните вниз на себя крышку.**

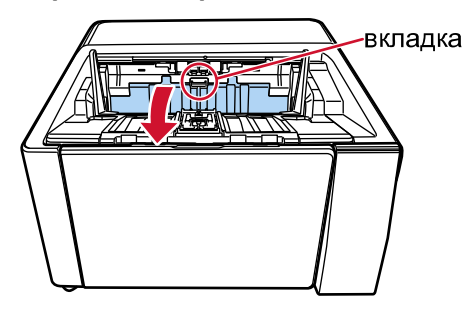

**3 Переместите держатель картриджа печати в положение, в котором легко установить картридж печати.**

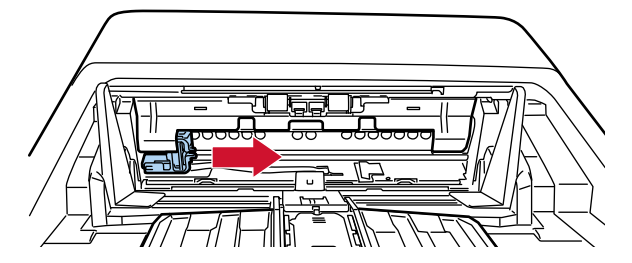

- **4 Откройте крышку держателя картриджа печати.**
	- **a Нажмите язычок, чтобы разблокировать замок.**
	- **b Откройте крышку вправо.**

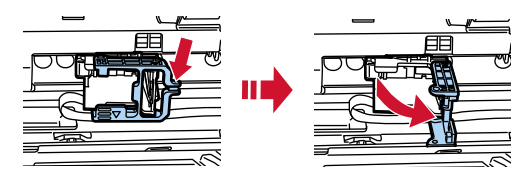

<span id="page-10-0"></span>**5 Извлеките картридж печати из упаковки.**

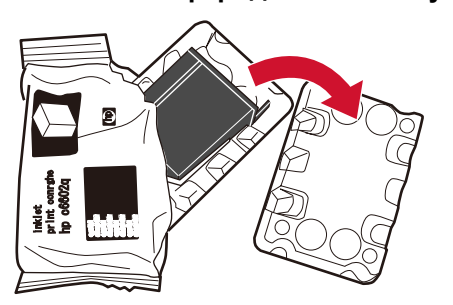

**6 Снимите защитную ленту с картриджа печати.**

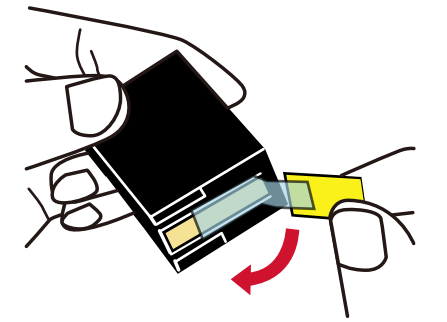

#### **ВНИМАНИЕ**

- Не устанавливайте ленту на место после снятия.
- Не касайтесь печатающей головки картриджа печати (деталь (A) и платы сопла (B)) руками. Это может привести к неправильной печати.

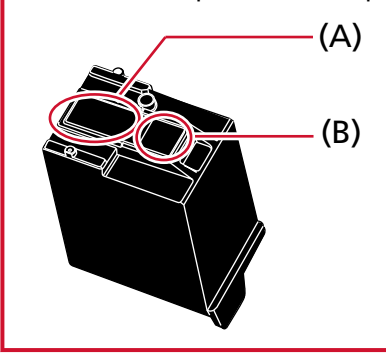

**7 Направив язычок (C) на картридже печати влево, поместите картридж печати в держатель.**

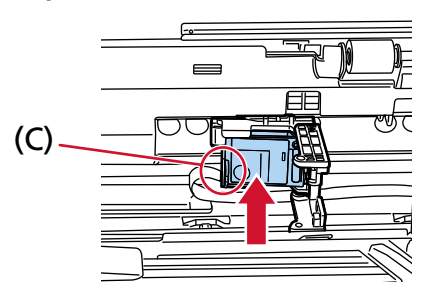

### <span id="page-11-0"></span>**ВНИМАНИЕ**

Следите, чтобы картридж печати не прищемил ленту печати (D) во избежание ее повреждения.

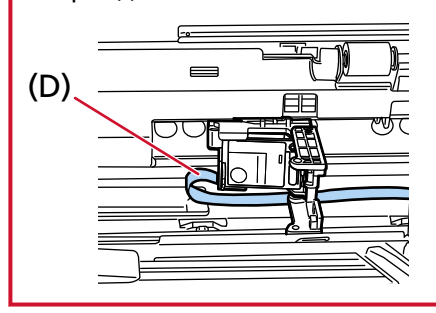

**8 Аккуратно закрывайте крышку держателя картриджа печати слева, пока она не зафиксируется на своем месте, затем нажмите на часть (Е), чтобы зафиксировать картриджа печати на месте.**

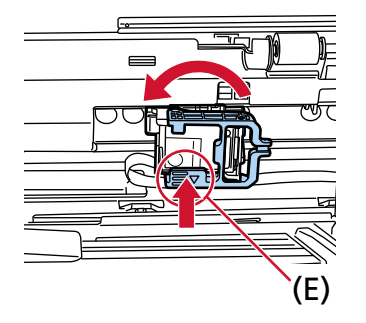

- **9 Установите держатель картриджа печати в положение для печати.** (Смотрите [Впечатывающее устройство передней стороны \(страница 16\)](#page-15-0) в [Настройка](#page-15-0) [положения для печати](#page-15-0).)
- **10 Закройте крышку впечатывающего устройства передней стороны.**

#### **ВНИМАНИЕ**

Если вы не будете использовать впечатывающее устройство длительное время, извлеките картридж печати.

Чернила будут расходоваться при каждом включении сканера, даже если печать не выполняется.

## <span id="page-12-0"></span>**Впечатывающее устройство задней стороны**

- **1 Выключите сканер и отсоедините кабель питания.**
- **2 Пальцем нажмите вниз язычок сверху по центру крышки впечатывающего устройства задней стороны, затем потяните вниз на себя крышку.**

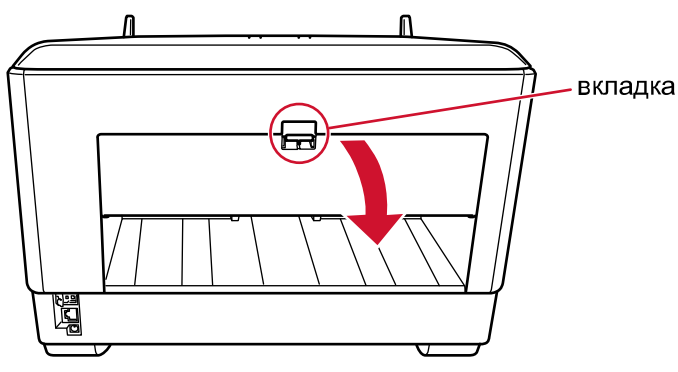

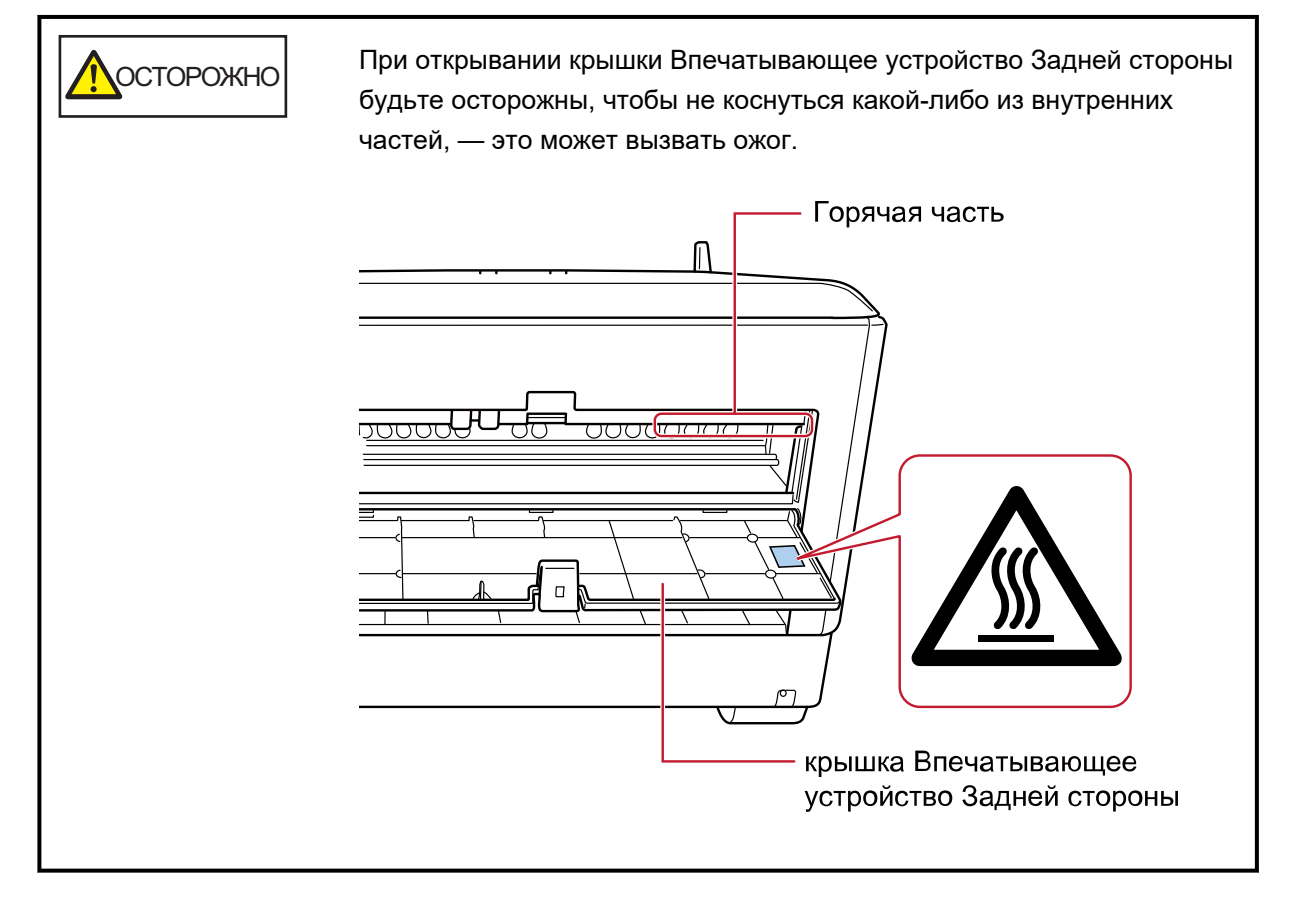

**3 Переместите держатель картриджа печати в положение, в котором легко установить картридж печати.**

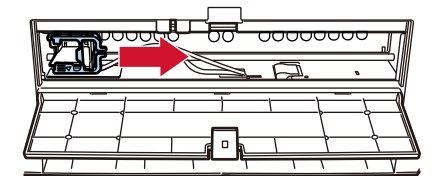

**4 Откройте крышку держателя картриджа печати.**

- <span id="page-13-0"></span>**a Нажмите язычок, чтобы разблокировать замок.**
- **b Откройте крышку вправо.**

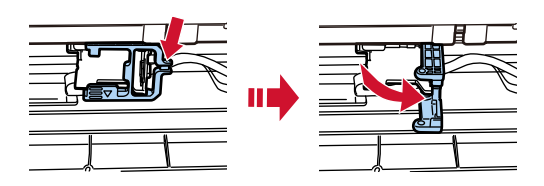

**5 Извлеките картридж печати из упаковки.**

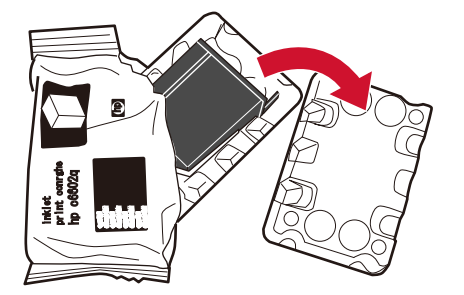

**6 Снимите защитную ленту с картриджа печати.**

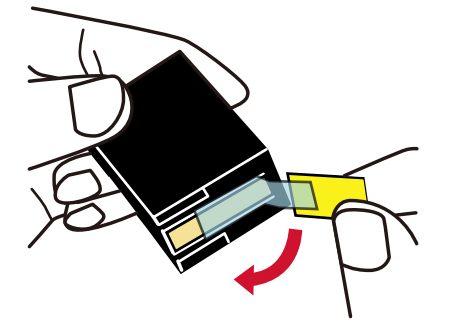

## **ВНИМАНИЕ**

- Не устанавливайте ленту на место после снятия.
- Не касайтесь печатающей головки картриджа печати (деталь (A) и платы сопла (B)) руками. Это может привести к неправильной печати.

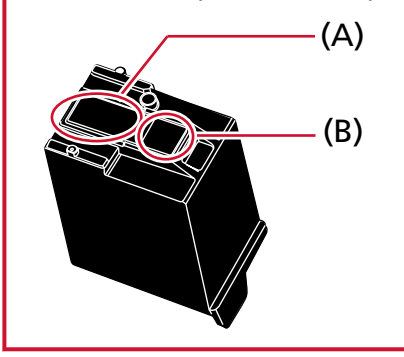

<span id="page-14-0"></span>**7 Направив язычок (C) на картридже печати влево, поместите картридж печати в держатель.**

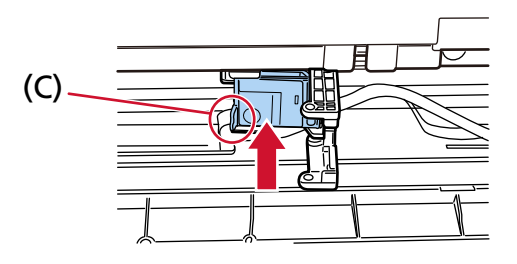

## **ВНИМАНИЕ**

Следите, чтобы картридж печати не прищемил ленту печати (D) во избежание ее повреждения.

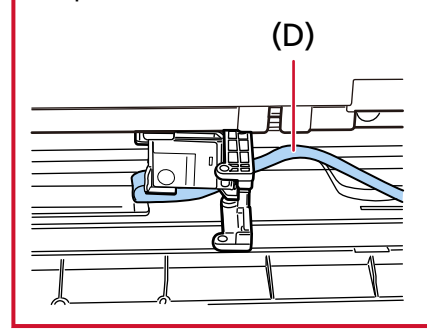

**8 Аккуратно закрывайте крышку держателя картриджа печати слева, пока она не зафиксируется на своем месте, затем нажмите на часть (Е), чтобы зафиксировать картриджа печати на месте.**

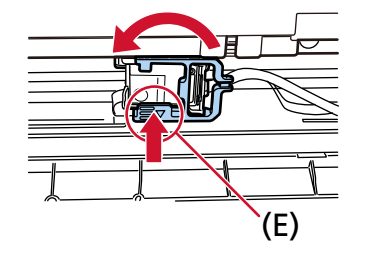

- **9 Установите держатель картриджа печати в положение для печати.** (Смотрите [Впечатывающее устройство задней стороны \(страница 17\)](#page-16-0) в [Настройка положения](#page-15-0) [для печати](#page-15-0).)
- **10 Закройте крышку впечатывающего устройства задней стороны.**

#### **ВНИМАНИЕ**

Если вы не будете использовать впечатывающее устройство длительное время, извлеките картридж печати.

Чернила будут расходоваться при каждом включении сканера, даже если печать не выполняется.

## <span id="page-15-0"></span>**Задание положения для печати**

Задайте положение для печати по следующей процедуре.

## **Впечатывающее устройство передней стороны**

**1 Пальцем нажмите вниз язычок сверху по центру крышки впечатывающего устройства передней стороны, затем потяните вниз на себя крышку.**

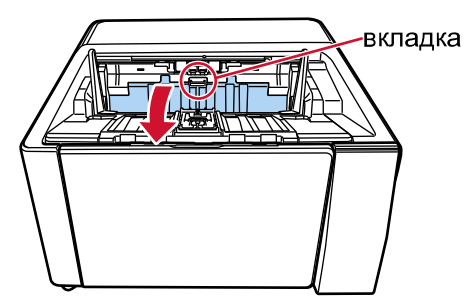

**2 Установите держатель картриджа печати в положение для печати.**

Совместить часть ▼ (A) держателя картриджа печати с отверстием (B) в соответствии с масштабом размера документа, который вы хотите напечатать.

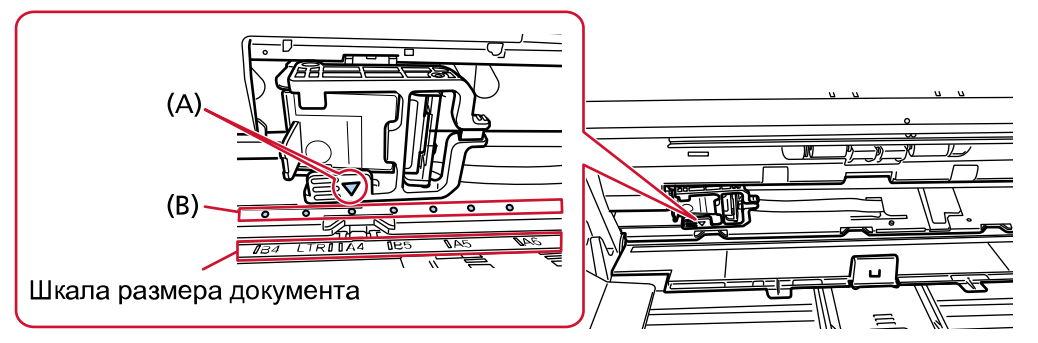

Картридж печати защелкнется на месте.

### **ВНИМАНИЕ**

- Убедитесь, что (A) совмещено с (B) при установке картриджа печати. В противном случае существует риск ошибки печати или протекания чернил.
- Положите документ в укладчик, убедившись, что картридж печати расположен в пределах ширины документа.

## <span id="page-16-0"></span>**Впечатывающее устройство задней стороны**

**1 Пальцем нажмите вниз язычок сверху по центру крышки впечатывающего устройства задней стороны, затем потяните вниз на себя крышку.**

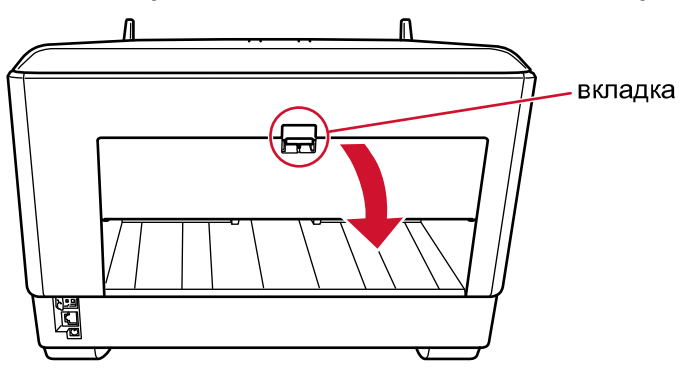

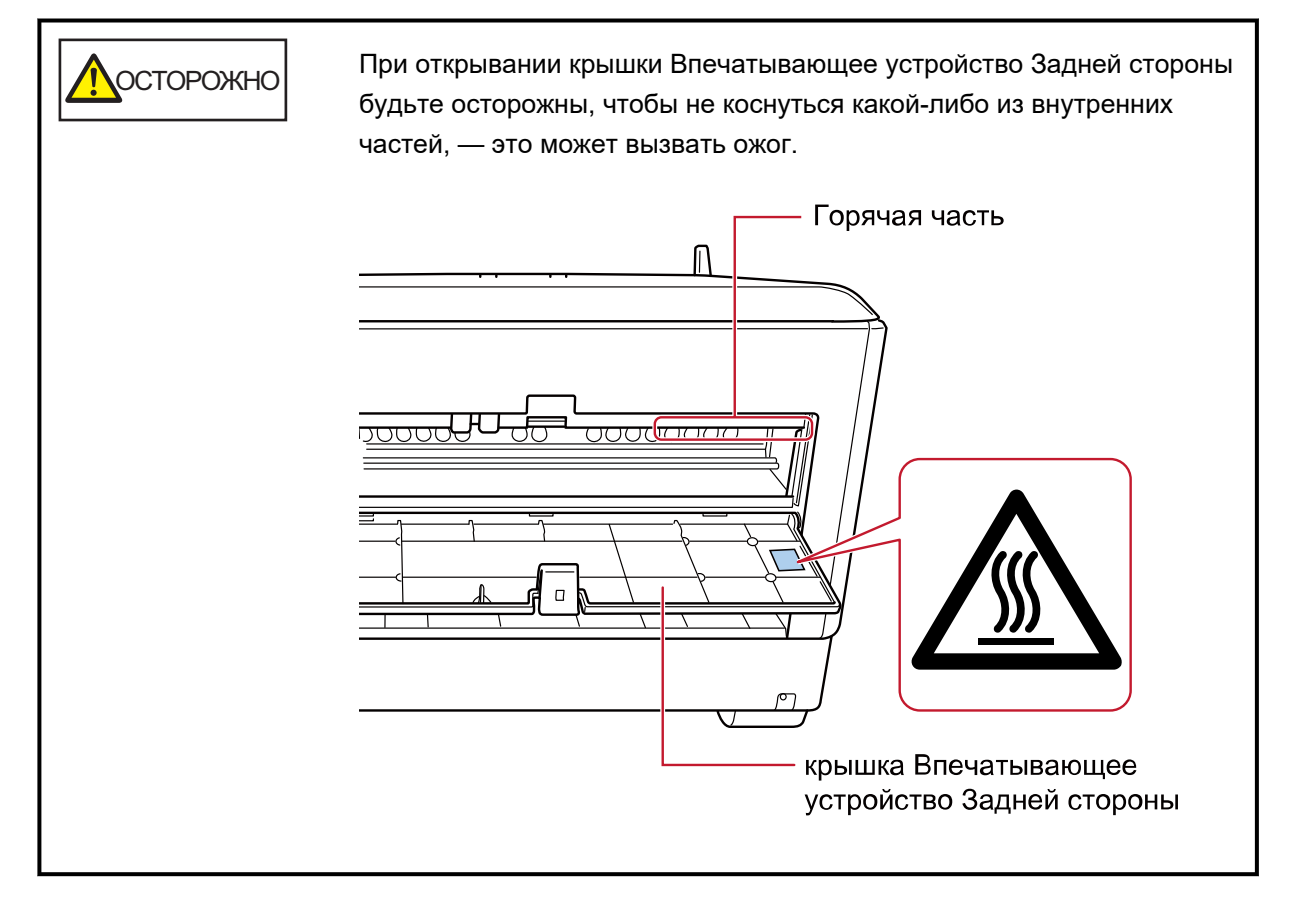

**2 Установите держатель картриджа печати в положение для печати.**

Совместить часть ▼ (A) держателя картриджа печати с отверстием (B) в соответствии с масштабом размера документа, который вы хотите напечатать.

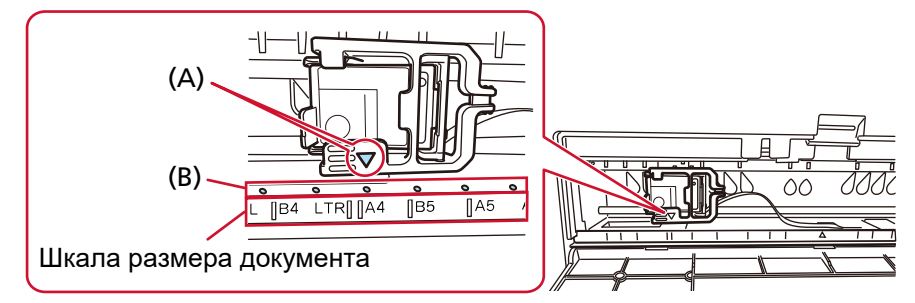

Картридж печати защелкнется на месте.

#### **ВНИМАНИЕ**

- Убедитесь, что (A) совмещено с (B) при установке картриджа печати. В противном случае существует риск ошибки печати или протекания чернил.
- Положите документ в укладчик, убедившись, что картридж печати расположен в пределах ширины документа.

## <span id="page-18-0"></span>**Настройки впечатывающего устройства**

Можно сконфигурировать настройки для впечатывающего устройства в драйвере сканера. Для получения дополнительной информации о конфигурации настроек смотрите справку драйвера сканера.

Также на данный момент сканирует документы, чтобы определить строку символов и ее положение.

### ● **PaperStream IP (TWAIN) (пример)**

Откройте расширенное диалоговое окно и конфигурируйте настройки в параметре [Впечат-щее устр-во] в [Штемпельное устройство].

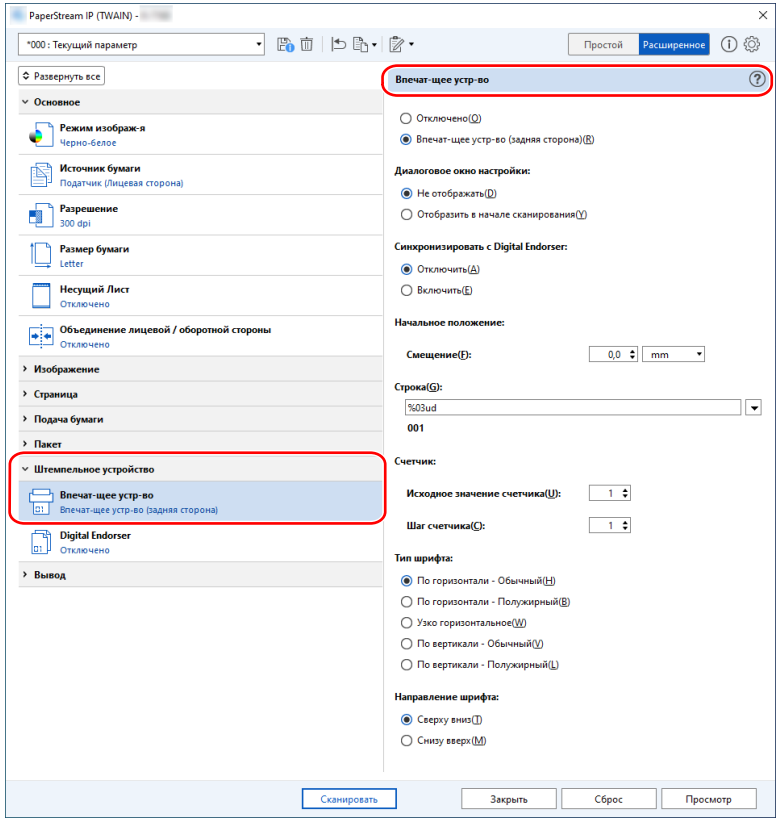

### <span id="page-19-0"></span>**Замена картриджа печати**

Картридж печати является расходным материалом. Замените картридж печати по следующей процедуре.

#### **ВНИМАНИЕ**

● При отображении следующего сообщения замените картридж печати как можно быстрее. Если продолжить печать без замены картриджа, полученные отпечатки будут блеклыми.

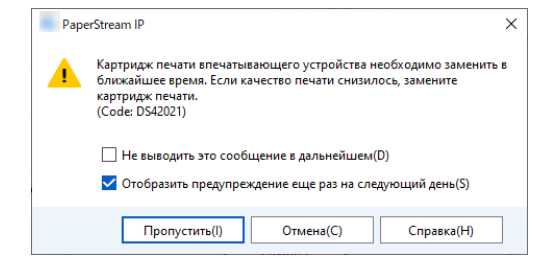

● При замене картриджа печати следите за правильностью ориентации.

Для получения дополнительной информации о покупке картриджа печати обратитесь к дистрибьютору/дилеру, у которого приобретался продукт. Используйте контактную информацию в списке контактов, если он прилагается к продукту, или отправьте запрос, используя контактную информацию из раздела Контакты для справок в руководстве Меры предосторожности, прилагаемом с данным продуктом.

## **Впечатывающее устройство передней стороны**

- **1 Выключите сканер и отсоедините кабель питания.**
- **2 Пальцем нажмите вниз язычок сверху по центру крышки впечатывающего устройства передней стороны, затем потяните вниз на себя крышку.**

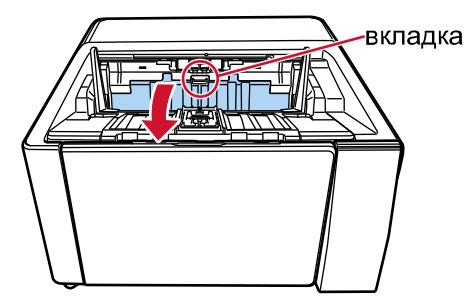

**3 Переместите держатель картриджа печати в положение, в котором легко установить картридж печати.**

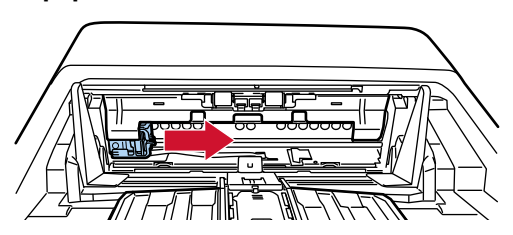

- <span id="page-20-0"></span>**4 Откройте крышку держателя картриджа печати.**
	- **a Нажмите язычок, чтобы разблокировать замок.**
	- **b Откройте крышку вправо.**

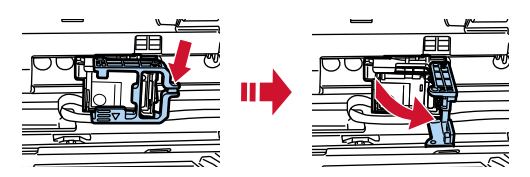

**5 Пальцами сожмите и извлеките старый картридж печати.**

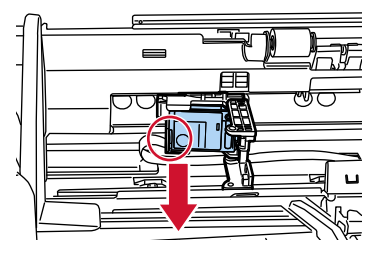

**6 Установите новый картридж печати.**

(Смотрите шаги от [5](#page-10-0) до [8](#page-11-0) в [Впечатывающее устройство передней стороны](#page-9-0) в [Установка](#page-9-0) [картриджа печати](#page-9-0).)

#### **ВНИМАНИЕ**

При установки картриджа печати следите за правильностью ориентации.

- **7 Закройте крышку впечатывающего устройства передней стороны.**
- **8 Убедитесь, что сканер подключен к компьютеру, затем включите сканер.** Для получения дополнительной информации о подключении сканера к компьютеру смотрите руководство по эксплуатации сканера.
- **9 Выполните сброс счетчика чернил по следующей процедуре.**

#### **ВНИМАНИЕ**

Обязательно сбросьте счетчик чернил после замены картриджа печати.

Используйте Software Operation Panel для сброса счетчика чернил. Для получения подробной информации о Software Operation Panel смотрите руководство по эксплуатации сканера.

#### **СОВЕТ**

Счетчик чернил можно сбросить на панели управления. Для получения подробной информации смотрите руководство по эксплуатации сканера.

**a Откройте окно [Software Operation Panel].**

#### **Windows 10/Windows Server 2016/Windows Server 2019/Windows Server 2022**

Нажмите меню [Пуск] → [fi Series] → [Software Operation Panel].

#### **Windows 11**

Нажмите меню [Пуск] → [Все приложения] → [fi Series] → [Software Operation Panel].

**b Нажмите [Настройка устройства] в списке слева, а затем щелкните кнопку [Очистить] в [Уровень чернила: Передняя].**

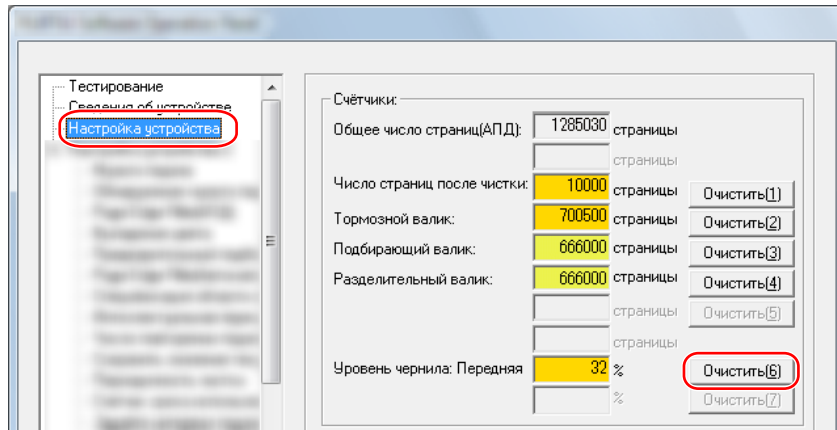

Счетчик задан на 100.

- **c Нажмите кнопку [OK] в окне [Software Operation Panel].**
- **d Отобразится сообщение с запросом применения изменений в Software Operation Panel. Нажмите кнопку [ОК].**

Окно [Software Operation Panel] закроется, и счетчик чернил сбросится.

### **ВНИМАНИЕ**

Если вы не будете использовать впечатывающее устройство длительное время, извлеките картридж печати.

Чернила будут расходоваться при каждом включении сканера, даже если печать не выполняется.

## <span id="page-22-0"></span>**Впечатывающее устройство задней стороны**

- **1 Выключите сканер и отсоедините кабель питания.**
- **2 Пальцем нажмите вниз язычок сверху по центру крышки впечатывающего устройства задней стороны, затем потяните вниз на себя крышку.**

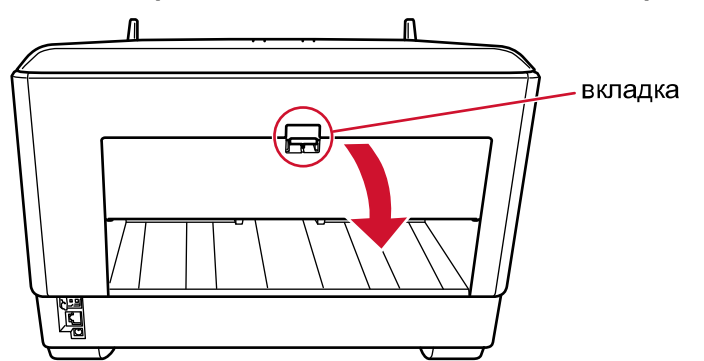

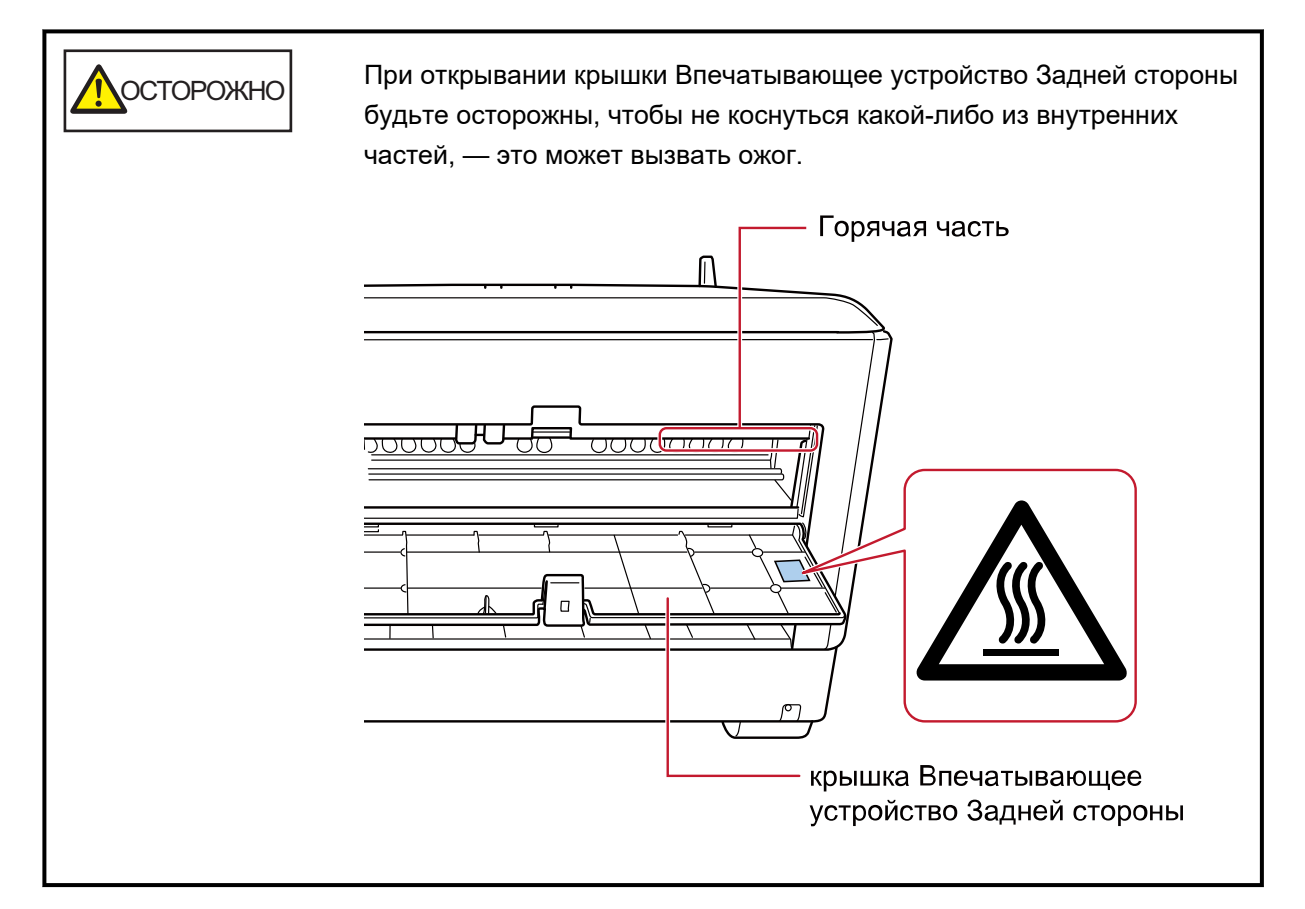

**3 Переместите держатель картриджа печати в положение, в котором легко установить картридж печати.**

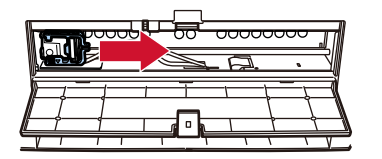

- <span id="page-23-0"></span>**4 Откройте крышку держателя картриджа печати.**
	- **a Нажмите язычок, чтобы разблокировать замок.**
	- **b Откройте крышку вправо.**

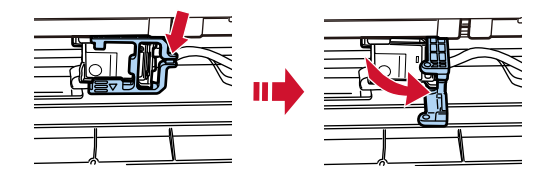

**5 Пальцами сожмите и извлеките старый картридж печати.**

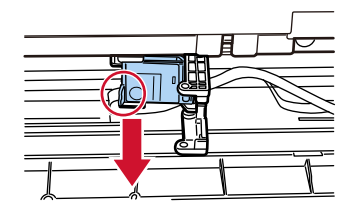

**6 Установите новый картридж печати.**

(Смотрите шаги от [5](#page-13-0) до [8](#page-14-0) в [Впечатывающее устройство задней стороны](#page-12-0) в [Установка картриджа](#page-9-0) [печати](#page-9-0).)

#### **ВНИМАНИЕ**

При установки картриджа печати следите за правильностью ориентации.

- **7 Закройте крышку впечатывающего устройства задней стороны.**
- **8 Убедитесь, что сканер подключен к компьютеру, затем включите сканер.** Для получения дополнительной информации о подключении сканера к компьютеру смотрите руководство по эксплуатации сканера.
- **9 Выполните сброс счетчика чернил по следующей процедуре.**

#### **ВНИМАНИЕ**

Обязательно сбросьте счетчик чернил после замены картриджа печати.

Используйте Software Operation Panel для сброса счетчика чернил. Для получения подробной информации о Software Operation Panel смотрите руководство по эксплуатации сканера.

#### **СОВЕТ**

Счетчик чернил можно сбросить на панели управления. Для получения подробной информации смотрите руководство по эксплуатации сканера.

**a Откройте окно [Software Operation Panel].**

#### **Windows 10/Windows Server 2016/Windows Server 2019/Windows Server 2022**

Нажмите меню [Пуск] → [fi Series] → [Software Operation Panel].

#### **Windows 11**

Нажмите меню [Пуск] → [Все приложения] → [fi Series] → [Software Operation Panel].

**b Нажмите [Настройка устройства] в списке слева, а затем щелкните кнопку [Очистить] в [Уровень чернила: Передняя].**

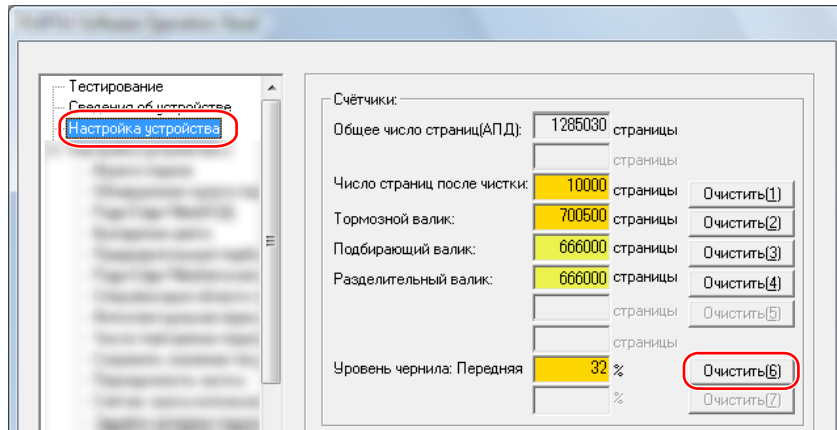

Счетчик задан на 100.

- **c Нажмите кнопку [OK] в окне [Software Operation Panel].**
- **d Отобразится сообщение с запросом применения изменений в Software Operation Panel. Нажмите кнопку [ОК].**

Окно [Software Operation Panel] закроется, и счетчик чернил сбросится.

### **ВНИМАНИЕ**

Если вы не будете использовать впечатывающее устройство длительное время, извлеките картридж печати.

Чернила будут расходоваться при каждом включении сканера, даже если печать не выполняется.

# <span id="page-25-0"></span>**Ежедневный уход**

## **ПРЕДУПРЕЖДЕНИЕ**

- При работе сканера внутренняя часть АПД сильно нагревается. Перед началом чистки АПД внутри убедитесь, что питание отключено, отсоедините кабель питания и подождите минимум 15 минут, пока внутренняя часть АПД не остынет.
- Не используйте аэрозольные распылители или распылители, содержащие спирт. Бумажная пыль с сильной струей воздуха распылителя может попасть внутрь сканера, что может вызвать сбой в работы сканера или неисправность.

Также обратите внимание, что искры, произведенные статическим электричеством, могут стать причиной пожара.

## **Чистка картриджа печати**

Чернила могут попасть в плату сопла картриджа печати.

Если впечатывающее устройство не использовалось длительное время, забитое сопло может привести к низкому качеству печати.

Если это относится к впечатывающему устройству, очистите пластину сопла картриджа печати.

## **ВНИМАНИЕ**

Для чистки используйте сухую безворсовую ткань и аккуратно сотрите лишние чернила с платы сопла. (Не используйте салфетки.)

## **СОВЕТ**

Если сопло все равно забито после чистки картриджа печати, установите новый картридж печати.

- **1 Выключите сканер и отсоедините кабель питания.**
- **2 Извлеките картридж печати.** (Смотрите [Замена картриджа печати \(страница 20\)](#page-19-0).)
- **3 Аккуратно сотрите лишние чернила с платы сопла (B).**

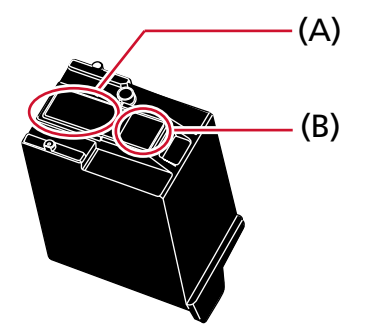

#### **ВНИМАНИЕ**

Не касайтесь печатающей головки картриджа печати (деталь (A) и платы сопла (B)) руками. Это может привести к неправильной печати.

**4 Убедитесь, что лишние чернила удалены, а затем установите картридж печати на место.** (Смотрите [Замена картриджа печати \(страница 20\)](#page-19-0).)

## **ВНИМАНИЕ**

При установки картриджа печати следите за правильностью ориентации.

## <span id="page-27-0"></span>**Чистка впечатывающего устройства**

Частое использование впечатывающего устройства может вызвать налипание краски на окружающую держатель картриджа печати область, она может быть перенесена на бумагу.

Очистите окружающую держатель картриджа печати область в соответствии с описанной ниже процедурой, что является частью ежедневного технического обслуживания впечатывающего устройства.

#### **ВНИМАНИЕ**

При использовании чрезмерного количества Очистителя F1 его высыхание может занять длительное время.

Используйте лишь небольшое его количество.

Полностью сотрите очиститель с очищенных частей.

#### **СОВЕТ**

Рекомендуемая периодичность чистки — каждые 5000 листов.

Фактическая периодичность чистки может быть меньше в зависимости от частоты использования впечатывающего устройства и особенностей документов.

## **Впечатывающее устройство передней стороны**

- **1 Выключите сканер и отсоедините кабель питания.**
- **2 Извлеките картридж печати.**

(См. шаги от [2](#page-19-0) до [5](#page-20-0) в [Впечатывающее устройство передней стороны \(страница 20\)](#page-19-0) в [Замена](#page-19-0) [картриджа печати](#page-19-0).)

**3 Откройте загрузочный лоток.**

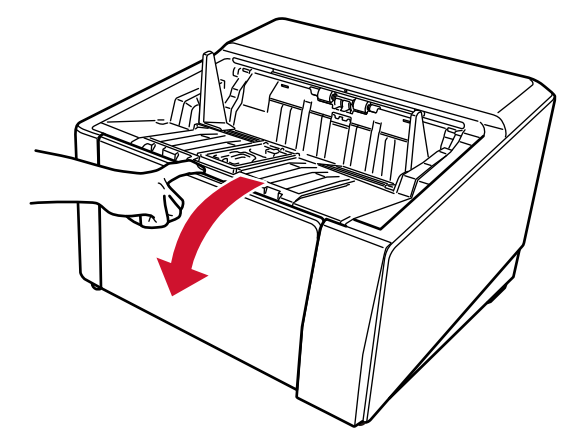

**4 Возьмитесь за кнопку АПД и поднимите ее вверх для открытия АПД.**

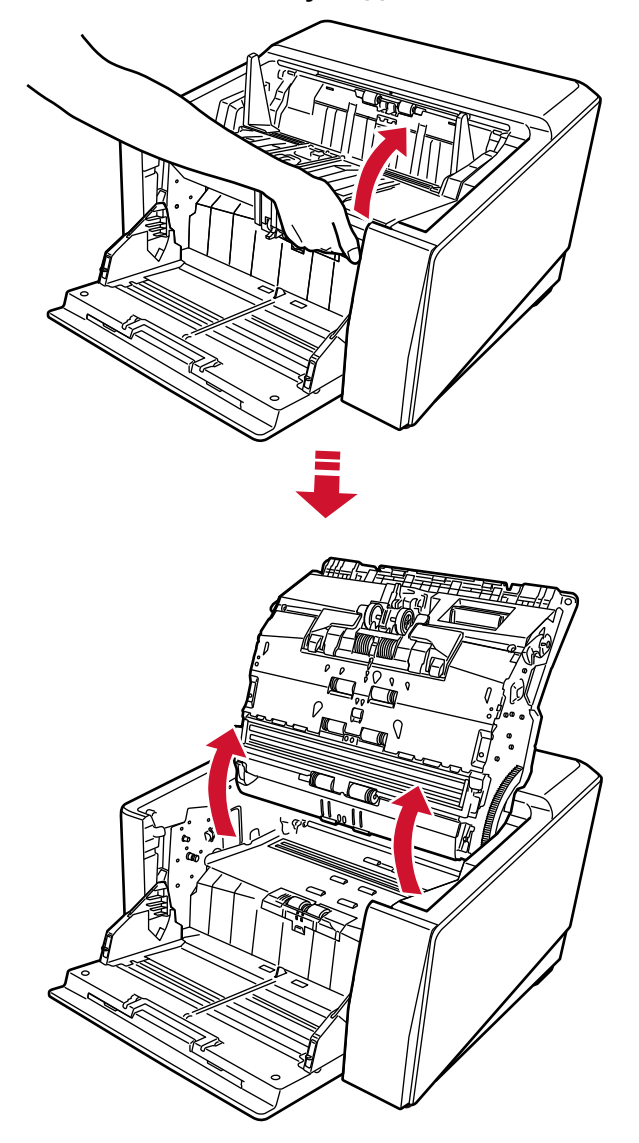

**5 Аккуратно протрите печатающую головку материей, увлажненной Очистителем F1.**

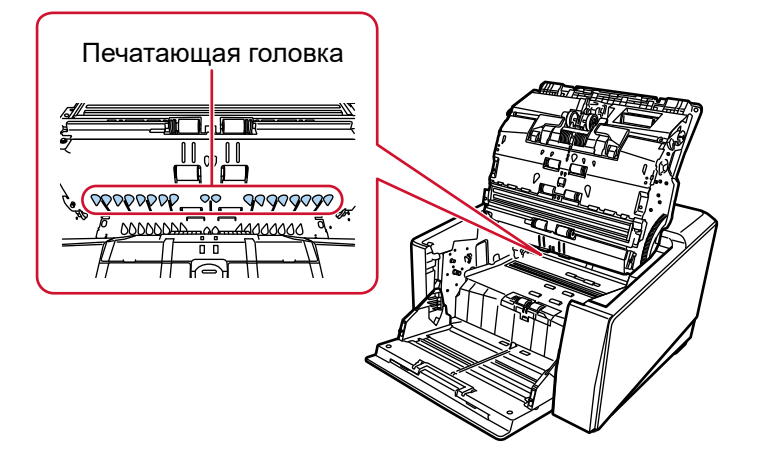

**6 Удерживая АПД обеими руками, медленно толкните ее вниз.** Нажимайте на АПД до фиксации.

#### <span id="page-29-0"></span>**ВНИМАНИЕ**

- При закрытии АПД убедитесь в том, что вовнутрь АПД не попали посторонние предметы.
- Будьте осторожны, чтобы не прищемить пальцы.
- **7 Поднимите загрузочный лоток назад.**
- **8 Установите картридж печати на место.**

(См. шаги от [5](#page-10-0) до [8](#page-11-0) в [Впечатывающее устройство передней стороны \(страница 10\)](#page-9-0) в [Установка](#page-9-0) [картриджа печати](#page-9-0).)

## **Впечатывающее устройство задней стороны**

- **1 Выключите сканер и отсоедините кабель питания.**
- **2 Извлеките картридж печати.**

(См. шаги от [2](#page-22-0) до [5](#page-23-0) в [Впечатывающее устройство задней стороны \(страница 23\)](#page-22-0) в [Замена](#page-19-0) [картриджа печати](#page-19-0).)

**3 Откройте загрузочный лоток.**

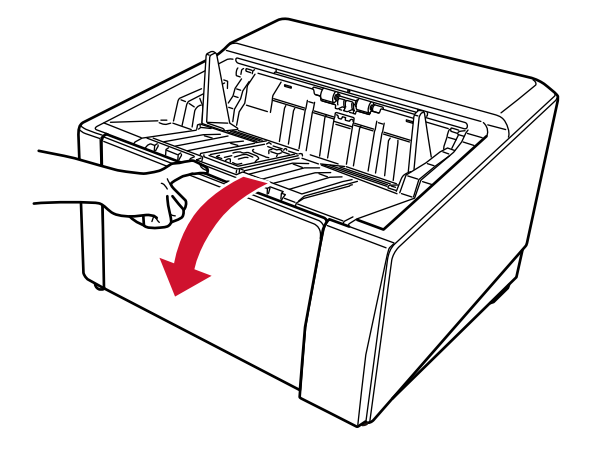

**4 Возьмитесь за кнопку АПД и поднимите ее вверх для открытия АПД.**

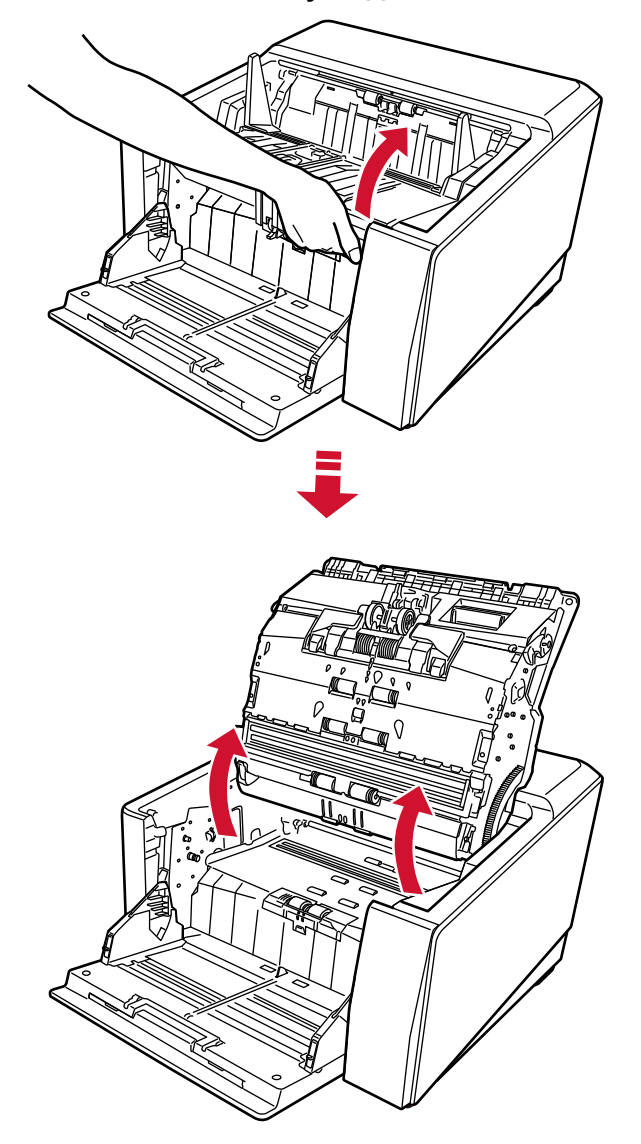

**5 Аккуратно протрите печатающую головку материей, увлажненной Очистителем F1.**

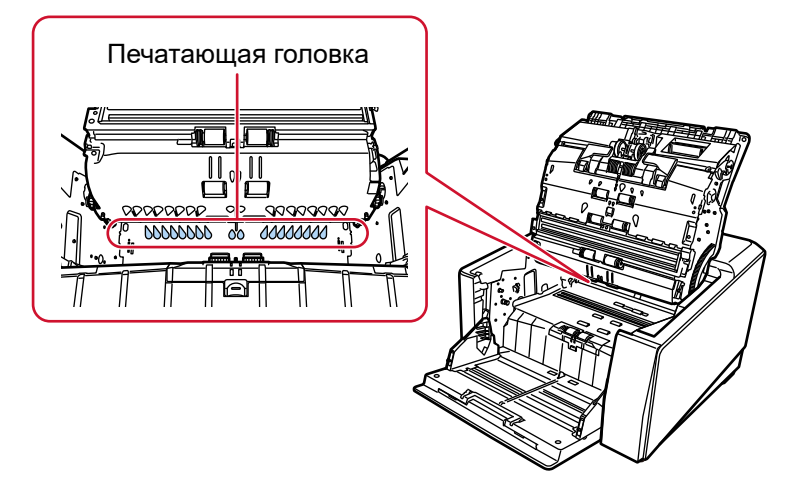

**6 Удерживая АПД обеими руками, медленно толкните ее вниз.** Нажимайте на АПД до фиксации.

#### **ВНИМАНИЕ**

- При закрытии АПД убедитесь в том, что вовнутрь АПД не попали посторонние предметы.
- Будьте осторожны, чтобы не прищемить пальцы.
- **7 Поднимите загрузочный лоток назад.**
- **8 Установите картридж печати на место.**

(См. шаги от [5](#page-13-0) до [8](#page-14-0) в [Впечатывающее устройство задней стороны \(страница 13\)](#page-12-0) в [Установка](#page-9-0) [картриджа печати](#page-9-0).)

## <span id="page-32-0"></span>**Чистящие материалы**

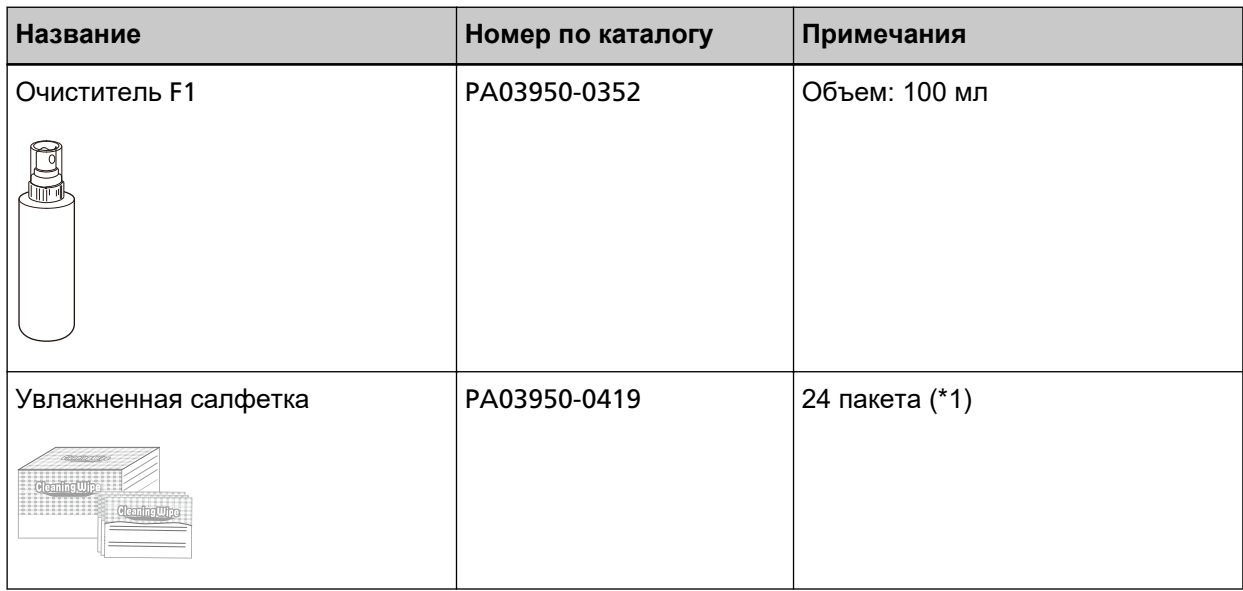

#### **\*1:**Предварительно увлажнено Очистителем F1.

Может использоваться вместо ткани, увлажненной Очистителем F1.

#### **ВНИМАНИЕ**

Для безопасного и правильного использования чистящих материалов читайте меры предосторожности каждого продукта.

Для получения дополнительной информации о чистящих материалах обратитесь к дистрибьютору/дилеру, у которого приобретался продукт. Используйте контактную информацию в списке контактов, если он прилагается к продукту, или отправьте запрос, используя контактную информацию из раздела Контакты для справок в руководстве Меры предосторожности, прилагаемом с данным продуктом.

# <span id="page-33-0"></span>**Сообщения об ошибках**

В данном разделе описываются сообщения об ошибках впечатывающего устройства.

Сообщения об ошибках отображаются на панели управления сканера. Смотрите отображаемые коды ошибок и сообщения об ошибках на экране для поиска и устранения неисправностей.

### **ВНИМАНИЕ**

Для получения дополнительной информации о сообщениях об ошибках, отличных от приведенных ниже, смотрите руководство по эксплуатации сканера.

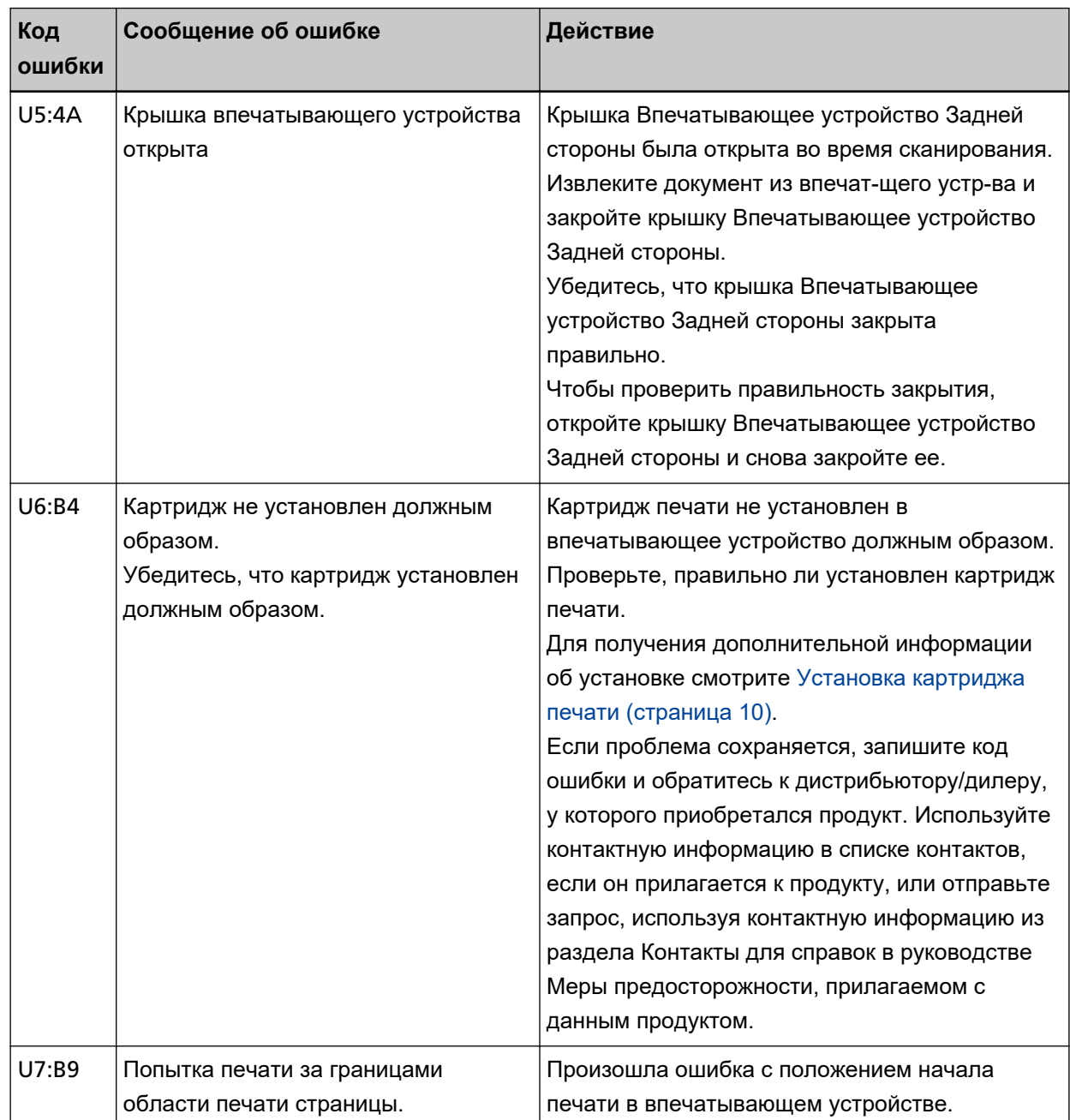

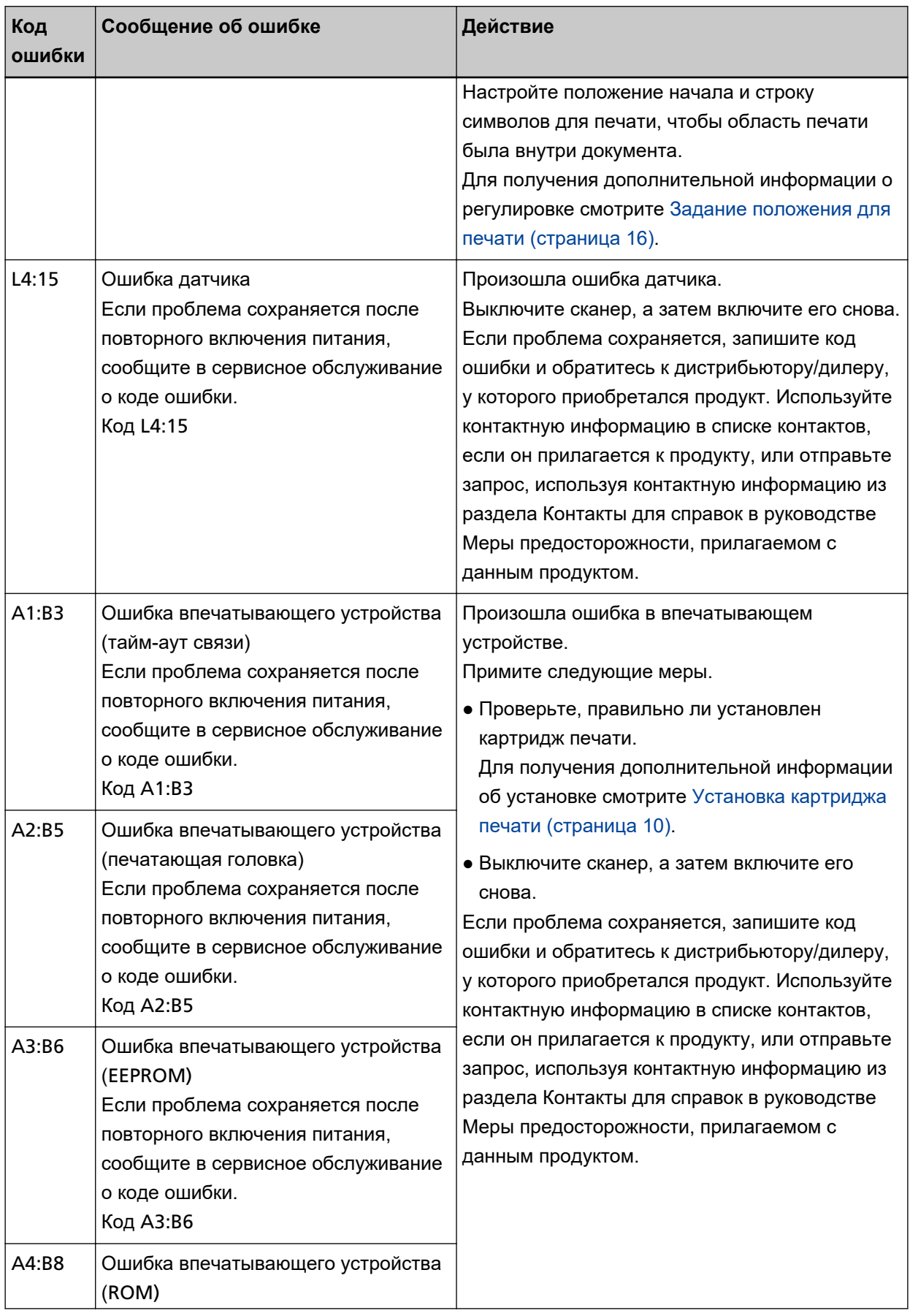

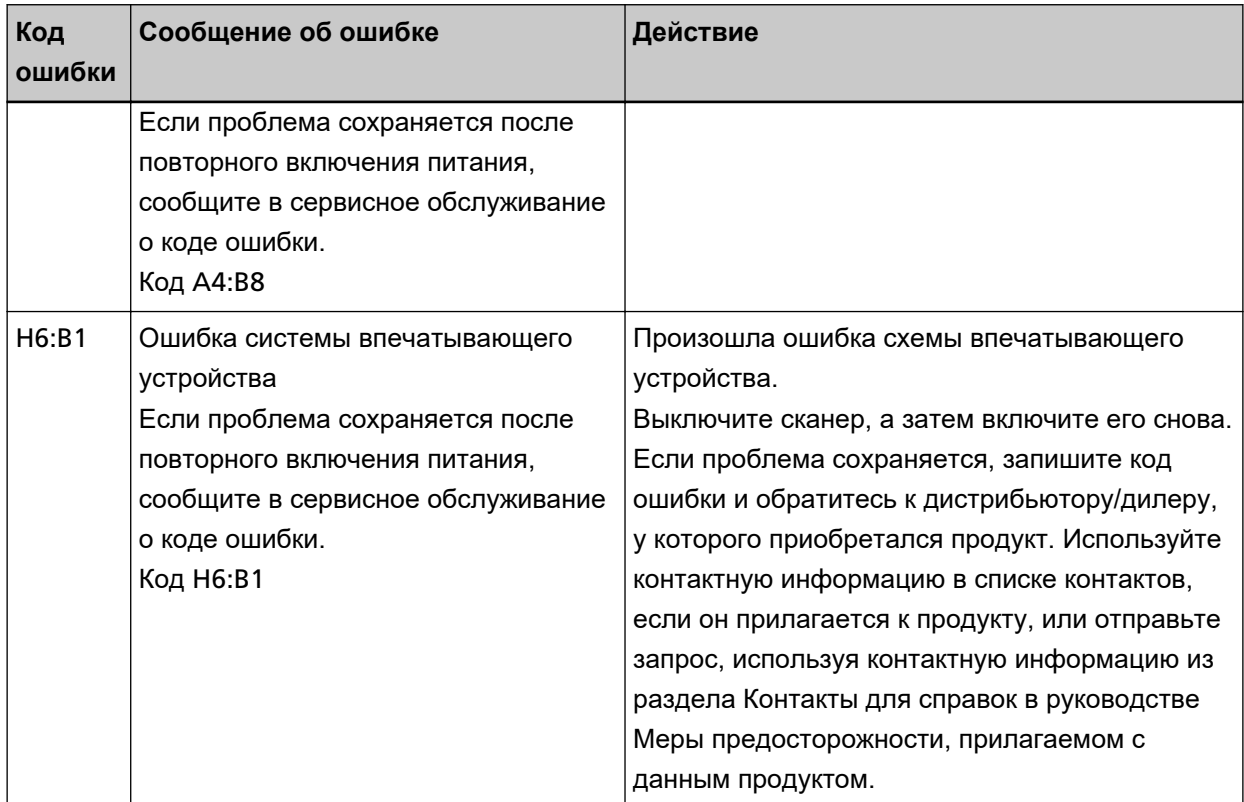

# <span id="page-36-0"></span>**Просмотр паспортной таблички продукта**

В данном разделе описывается паспортная табличка на сканере.

Наклейка расположена на задней части сканера.

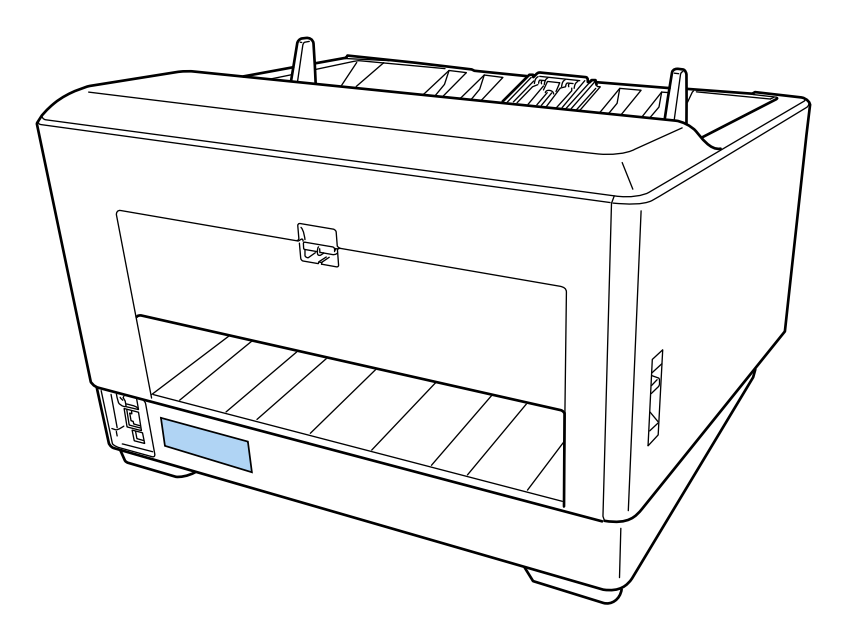

Паспортная табличка (пример): Содержит информацию о впечатывающем устройстве.

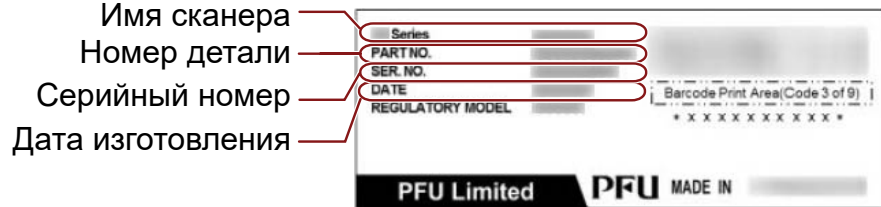

# <span id="page-37-0"></span>**Технические характеристики**

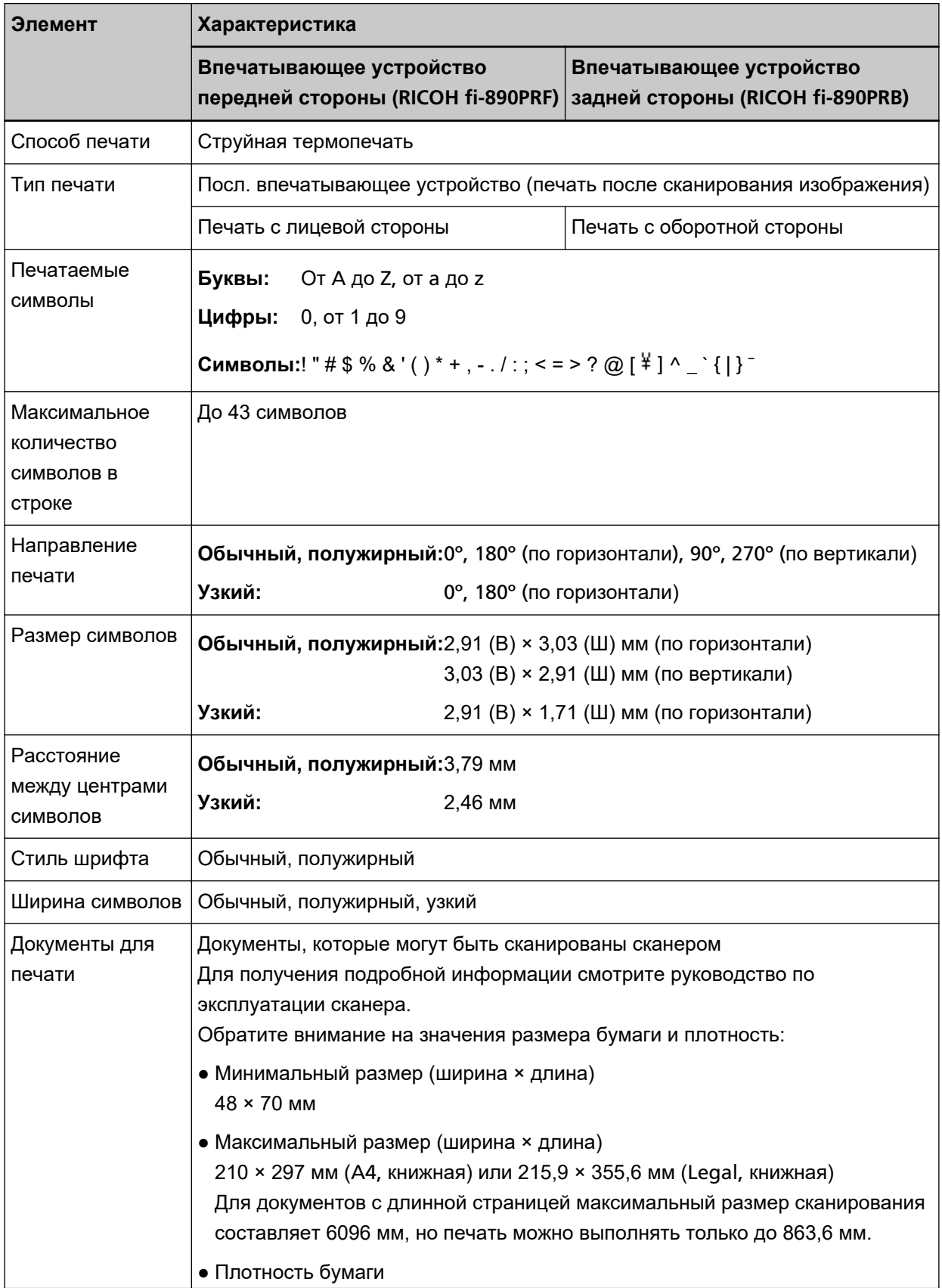

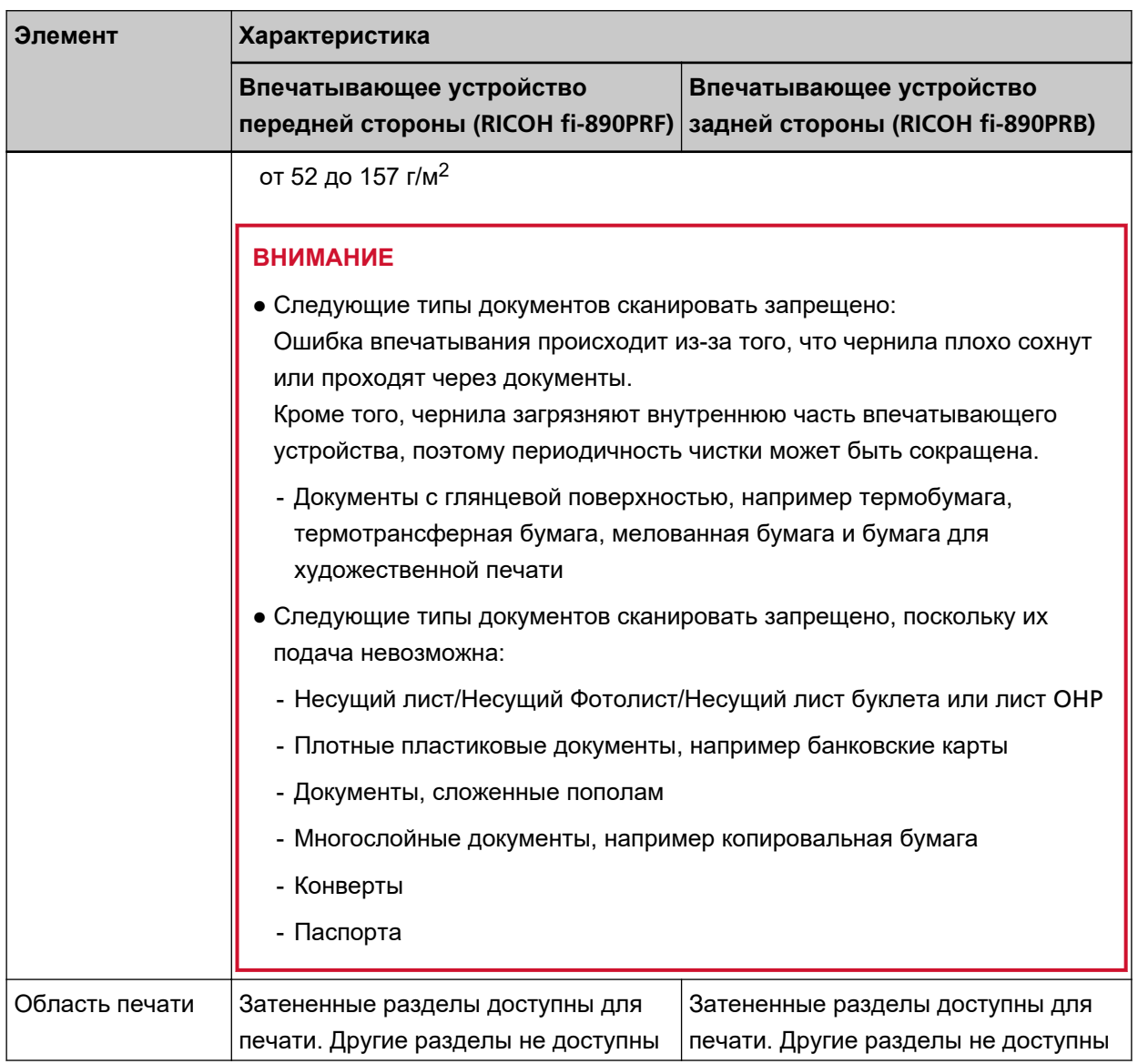

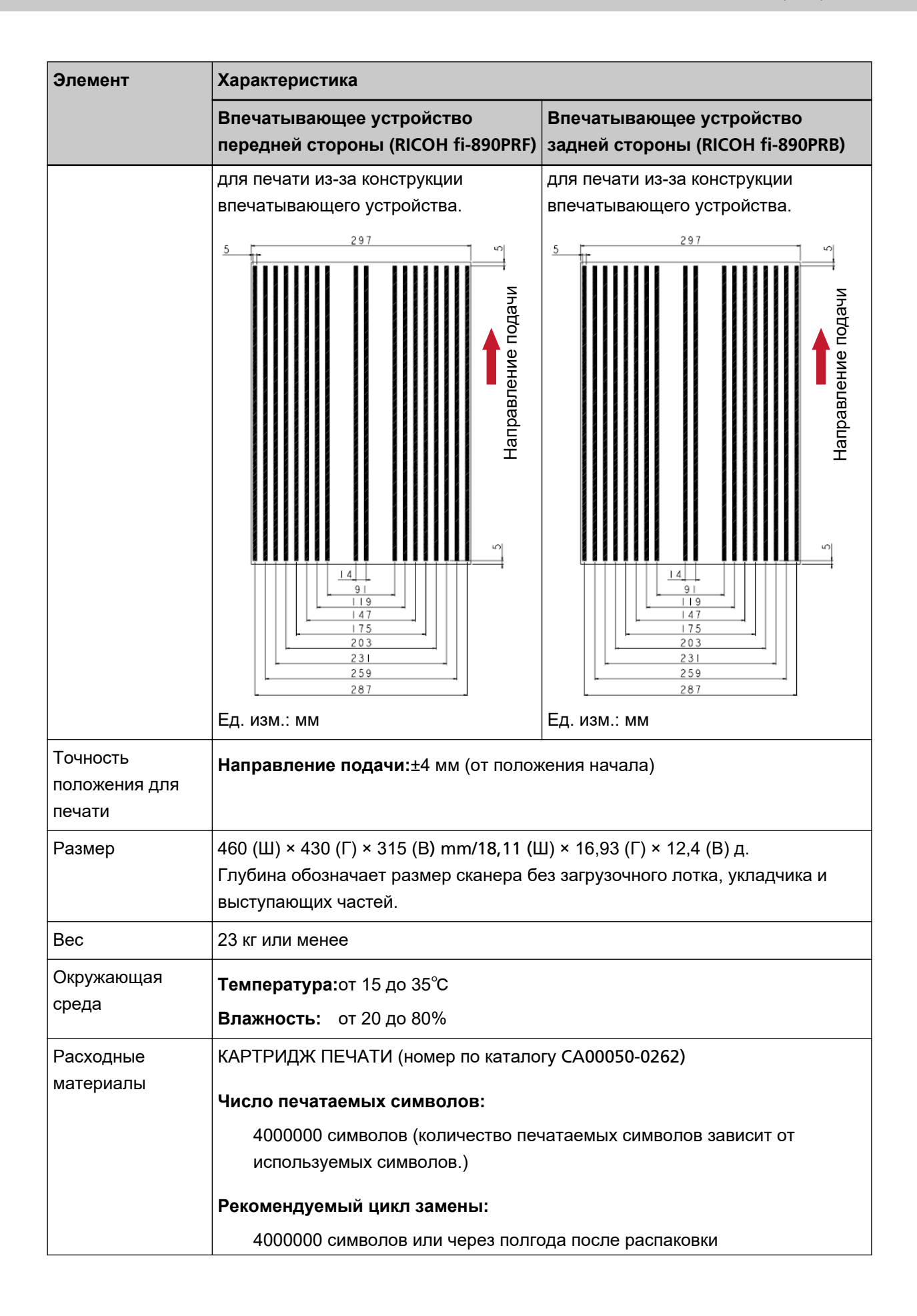

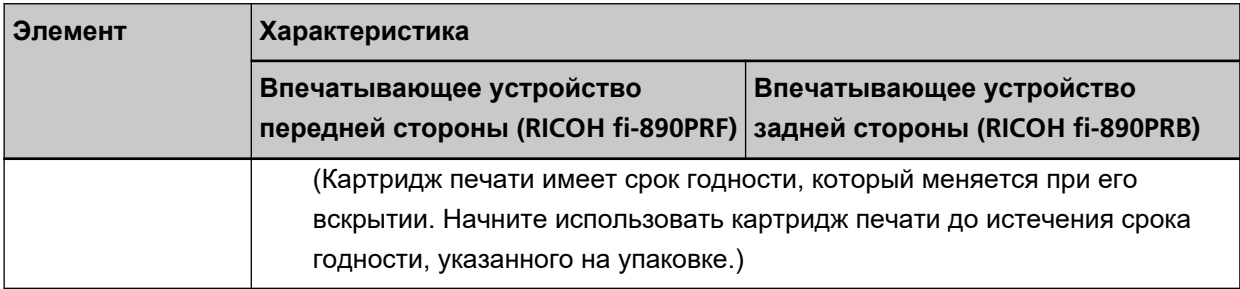